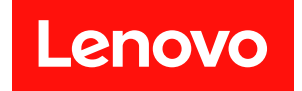

# Lenovo XClarity Essentials UpdateXpress 使用手冊

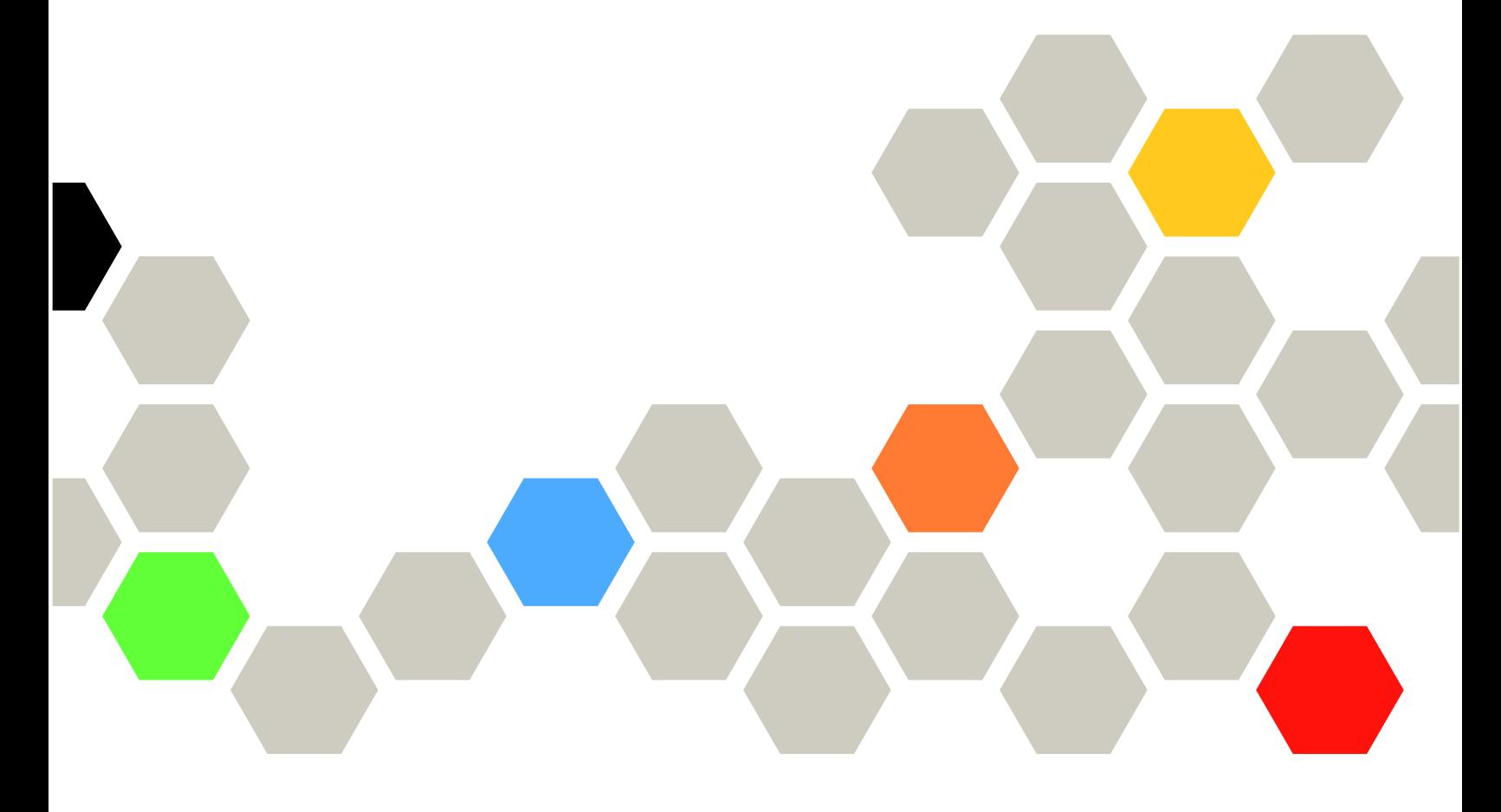

4.4.0 版

#### 注意事項

在使用本文件及其支援的產品之前,請先閱[讀第 35 頁附錄 B](#page-42-0) 「聲明」中的資訊。

除非新版本中另有指示,否則此版本適用於 Lenovo XClarity® Essentials UpdateXpress 及所有後續的版 本和修改。

第二十四版 (2024年2月)

© Copyright Lenovo 2017, 2024. 有限及限制權利注意事項:倘若資料或軟體係依據 GSA(美國聯邦總務署)的合約交付,其使用、重製或揭露須 符合合約編號 GS-35F-05925 之規定。

# 目錄

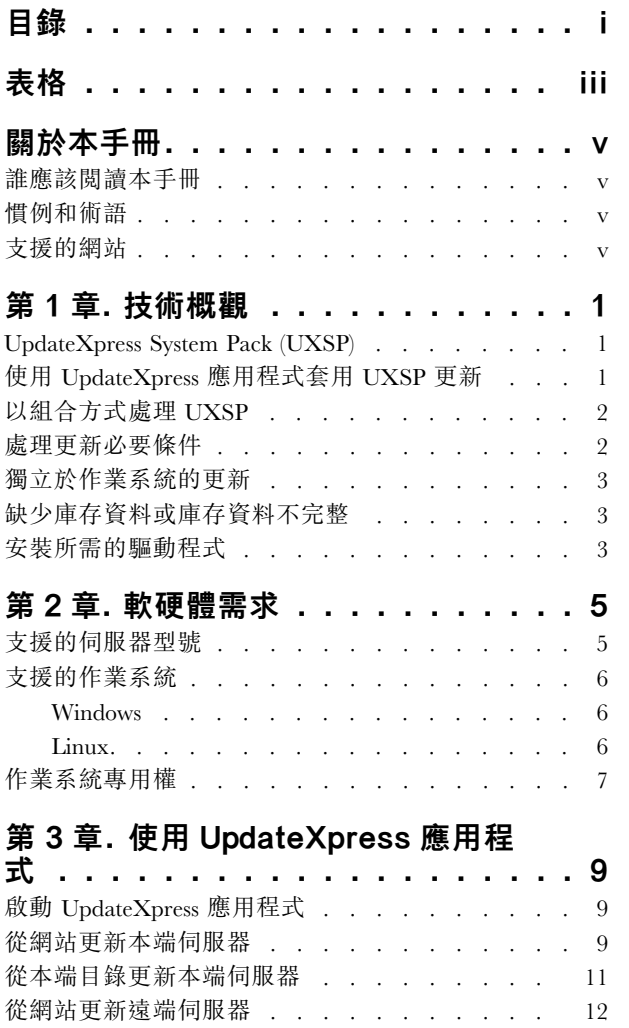

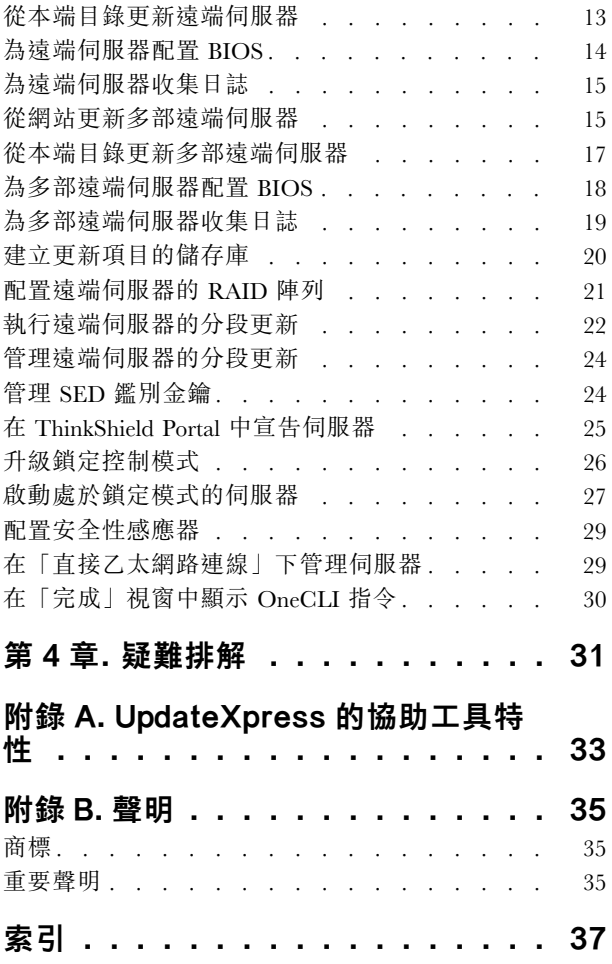

# <span id="page-4-0"></span>表格

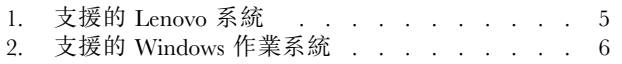

[3. 支援的 Linux 作業系統 . . . . . . . . . . 7](#page-14-0)

# <span id="page-6-0"></span>關於本手冊

Lenovo XClarity Essentials UpdateXpress (以下稱為 UpdateXpress 應用程式) 是一種應用程式,可將 UpdateXpress System Packs (UXSPs) 和個別更新項目套用至伺服器。本手冊提供如何下載並使用 UpdateXpress 應用程式的相關資訊。

## 誰應該閱讀本手冊

本文件適用於系統管理者或負責系統管理且熟悉韌體和裝置驅動程式維護的其他個人。

## 慣例和術語

以粗體的「附註」、「重要事項」或「注意」開頭的段落對於強調重要資訊具備特定的意義:

**附註**:這些注意事項提供重要的提示、指引或建議。

重要事項:這些注意事項提供的資訊或建議,有助於使用者排除不便或困難的狀況。

注意:這些注意事項指出可能對程式、裝置或資料造成的損壞。這類注意事項出現在可能造成損壞的指 示或狀況前面。

在本文件中,當使用者收到輸入指令的指示時,請輸入指令,並按 Enter 鍵。

## 支援的網站

本節提供支援 Web 資源。

- [Lenovo XClarity Essentials 網站](https://datacentersupport.lenovo.com/us/en/documents/LNVO-CENTER) 使用此網站下載多個系統管理工具,以供 ThinkSystem 和 System x 伺服器使用。
- [Lenovo XClarity Essentials UpdateXpress](https://datacentersupport.lenovo.com/us/en/solutions/lnvo-xpress) 使用此網站下載 UpdateXpress 應用程式。

下列網站提供產品相容性和支援、保固和授權,以及各種技術資源的相關資訊。

- [Lenovo Flex System 支援產品與服務](https://www3.lenovo.com/us/en/data-center/servers/flex-blade-servers/c/blades-flex)
- [ServerProven 網站](http://www.lenovo.com/us/en/serverproven/)
- [Lenovo 伺服器、儲存體和網路資源庫](https://www3.lenovo.com/us/en/data-center/server-library/)

# <span id="page-8-0"></span>第 1 章 技術概觀

Lenovo XClarity Essentials UpdateXpress(以下稱為 UpdateXpress 應用程式)可用於取得 UpdateXpress System Packs (UXSPs) 和個別更新項目並套用至本端或遠端系統。UpdateXpress 應用程式可獲取並部署 UpdateXpress System Pack (UXSP) 更新套件和個別更新項目。UXSP 包含韌體與裝置驅動程式更新項目。

下節簡短介紹 UpdateXpress 應用程式的四個主要功能。如需相關資訊,請參[閱第 9 頁第 3 章](#page-16-0) 「使 [用 UpdateXpress 應用程式](#page-16-0)」。

#### 更新本端伺服器

更新目前正在執行 UpdateXpress 應用程式的本端機器。系統將會偵測機型,並獲取及自動套用更新 項目。

#### 更新遠端伺服器

透過機器上執行的基板管理控制器 (BMC) 更新遠端機器。使用者需要有簡易檔案傳送通訊協定 (SFTP) 伺服器,才能將更新傳送至目標遠端機器。

#### 建立更新項目的儲存庫

選擇一個或多個從 Lenovo 支援中心網站獲取更新項目的機型。更新項目將下載到指定的資料夾,但不 會套用。使用者可以稍後使用 UpdateXpress 應用程式來套用這些更新,方法是指示應從指定的資料 夾(而非 Lenovo 支援中心網站) 取得更新。

#### 遠端 RAID 配置

使用 BMC 服務配置 RAID 陣列。

## UpdateXpress System Pack (UXSP)

UXSP 是一個經過整合測試的組合,其中包含 System x 和 ThinkSystem 伺服器的線上韌體和驅動程式更新。 UXSP 在前三年每半年發行一次,並在最終三年的支援,每年發行一次。

UXSP 簡化了為給定系統下載並安裝所有線上驅動程式和韌體更新的程序。UXSP 可確保使用者始終使用經 過 Lenovo 測試並組合的一組最新的完整更新。

系統會針對機型和作業系統的組合,建立 UXSP,且系統會針對 Windows® 作業系統和每個 Linux 發行套 件,提供個別的 UXSP。例如,一個特定機型可能有數個 UXSP。也可能有一個更新同時適用於 Windows 作 業系統和每個 Linux 發行套件。

也有一種平台 UXSP 可以透過頻外方式更新系統。平台 UXSP 不包含作業系統。

#### UXSP 格式

UXSP 是以 XML 檔案的方式提供。UXSP 的命名慣例格式如下: lnvgy utl uxsp version operatingsystem arch.xml 範例:lnvgy\_utl\_uxsp\_a3sp27a-1.00\_windows\_32-64.xml

## 使用 UpdateXpress 應用程式套用 UXSP 更新

使用者可以使用 UpdateXpress 應用程式,將 UXSP 更新套用至其機器。UpdateXpress 應用程式會清查將套 用更新的機器、向指定位置查詢適用更新套件的清單、比較庫存與適用的更新清單、建議要套用的一組 更新,然後將這些更新部署至機器。

若要透過 UpdateXpress 應用程式套用 UXSP,請執行下列動作:

- 1. 從 Lenovo 支援中心網站下載 UpdateXpress 應用程式。
- 2. 執行 UpdateXpress 應用程式。選取更新本端機器或更新遠端機器。
- 3. 選取查看 Lenovo 支援中心網站。

#### <span id="page-9-0"></span>4. 選取 UpdateXpress 應用程式 System Pack (UXSP)。

使用者也可以從 Lenovo 支援中心網站直接下載更新。請記得下載更新有效負載以及 XML 檔案。為方便起 見,請為每個 UXSP 下載選擇相同的目的地資料夾。使用者可以將不同機型的多個 System Pack 下載至 相同的資料夾。使用者執行 UpdateXpress 應用程式時,它會偵測機型,並對該機型使用正確的內容。在 某些情況下,System Pack 之間可能有一些共用的檔案。系統將不會再次下載已經在該資料夾中的共 用檔案。因此可減少整體下載時間。

## 以組合方式處理 UXSP

UpdateXpress 應用程式是針對下載及套用 UXSP 而設計。UXSP 是由 UXSP XML 檔案所指定的個別 更新項目集合。

執行 UpdateXpress 應用程式時,使用者可以選擇使用 UXSP 或個別更新項目。在多數情況下,建議使用 UXSP,但是如果同時選擇使用個別更新項目,可讓使用者在選擇要使用的更新時,具備更大的彈性。

## 處理更新必要條件

本主題說明如何取得並套用更新必要條件。

為成功套用更新,也必須取得並套用更新的所有必要條件和核心條件。UpdateXpress 應用程式會自動檢 查、取得,並套用必要條件和核心條件。更新通常會先要求使用者套用必要條件檔案,然後才可以成功 套用這些檔案,或要求使用者包含核心條件套件,才能正確使用已套用的更新。為了簡化更新程序, UpdateXpress 應用程式使用更新檔案中隨附的資訊,為指定的更新識別必要條件套件。接著,UpdateXpress 應用程式會套用這些必要條件套件。

#### 必要條件檔案

Lenovo 提供的更新套件包含使用者在成功套用更新之前必須套用的必要條件檔案相關資訊。當使用者指定 更新時,UpdateXpress 應用程式會讀取此資訊,並找出必要條件套件。

依預設,UpdateXpress 應用程式會取得更新套件並加以評估,以判斷是否符合必要條件,並在必要時, 在套用指定的更新之前,自動套用必要條件檔案。使用者可以選擇不套用必要條件檔案。不過,這可能 會造成無法成功套用更新。

如果必要條件套件具備必要條件或核心條件,則會以相同的方式加以取得、評估並套用。

#### 核心條件檔案

部分更新需要有核心條件檔案,亦即,必須套用這些其他套件才能成功完成更新,但是不必在指定的 更新之前套用。

依預設,UpdateXpress 應用程式會在更新時,識別、取得、評估,並套用核心條件套件。

如果核心條件套件具備必要條件或核心條件,則會以相同的方式加以取得、評估並套用。

#### 範例

例如,假設某個更新同時存在必要條件和核心條件。依預設,UpdateXpress 應用程式會採取下列步驟:

- 1. 為確保可以完成更新,UpdateXpress 應用程式會先下載更新。
- 2. 下載必要條件檔案。
- 3. 下載核心條件檔案。
- 4. 根據系統的目前狀態評估必要條件或並存條件檔案。如果因為已套用這些必要條件,而使系統已經保持 在所需標準,則會忽略此必要條件。
- 5. 套用所需的必要條件檔案。
- 6. 套用更新。
- 7. 套用所需的核心條件檔案。

#### <span id="page-10-0"></span>更新建議

依預設,UpdateXpress 應用程式會選取建議系統用來安裝或升級的套件。使用者也可以手動選取要安裝或 升級這些套件。在此情況下,使用者會收到類似下面的警告訊息:

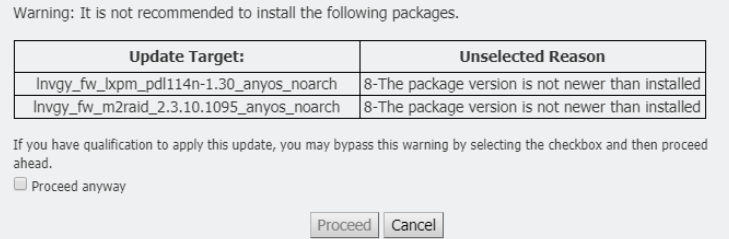

如果使用者看到此訊息,建議停止更新程序。

## 獨立於作業系統的更新

無論使用的是哪一種作業系統,部分個別更新項目都會套用至特定的機型。這些個別更新項目視為獨立於作 業系統的更新。使用者可以使用與選取作業系統特定更新相同的方式,選取獨立於作業系統的更新。

附註:使用者選取特定作業系統的更新時,套件內也會包含獨立於作業系統的更新。只有在使用者沒有針對 某個機型選取任何作業系統更新時,才選取獨立於作業系統的更新。

## 缺少庫存資料或庫存資料不完整

有時候,更新套件會套用至 UpdateXpress 應用程式無法判斷韌體或驅動程式版本的元件。在此情況下, UpdateXpress 應用程式會顯示更新套件的版本,而不是元件的版本。如果偵測不到已安裝的元件版本,則預 設不會選取更新。在此情況下,請手動選取套件做為建議的更新。

# 安裝所需的驅動程式

UpdateXpress 應用程式會安裝所需的裝置驅動程式。

- 在下列情況下,UpdateXpress 應用程式會安裝 UXSP 中的每個驅動程式:
- 目前的裝置驅動程式比 UXSP 中可用的裝置驅動程式還舊。
- UpdateXpress 應用程式無法判斷目前的裝置驅動程式版本,這通常是在未安裝裝置驅動程式時發生。

附註:偵測不到已安裝的裝置驅動程式版本時,UpdateXpress 應用程式顯示未偵測到。

使用者可以利用此行為,安裝韌體更新所需的下列裝置驅動程式:

- 智慧型週邊管理介面 (IPMI)
- IPMI 對映層

# <span id="page-12-0"></span>第 2 章 軟硬體需求

使用者開始使用 UpdateXpress 應用程式之前,請先檢閱硬體、作業系統和本端作業系統專用權需求。執行 UpdateXpress 應用程式的系統需要至少 1 GB 的隨機存取記憶體 (RAM)。

# 支援的伺服器型號

UpdateXpress 應用程式支援 Windows 和 Linux 裝置驅動程式,以及可用 UXSP 中隨附的韌體。每個 System Pack 隨附的 UpdateXpress 應用程式 Readme 檔中,都可以找到目前支援之元件裝置驅動程式和韌體的清單。

| 系列          | 伺服器型號                                                                                                    |                                                                                                    |  |  |
|-------------|----------------------------------------------------------------------------------------------------|----------------------------------------------------------------------------------------------------|--|--|
| ThinkEdge   | • SE350 V2 (7DA9)<br>• SE360 V2 (7DAM)                                                                                                    | • SE450 (7D8T)<br>• SE455 V3 (7DBY)                                                                                                    |  |  |
| ThinkSystem | • DX1100U 閘道 (7D49)<br>• DX1100U 效能/容量 (7D4A)<br>• DXN2000 儲存體 (7D5W)<br>• SD530 $(7X21)$<br>$\bullet$ SD530 V3 (7DD3 $\cdot$ 7DDA)<br>• SD550 V3 $(7DD2 \cdot 7DD9)$<br>$\bullet$ SD555 V3 (7DDM $\cdot$ 7DDN)<br>$\bullet$ SD630 V2 (7D1K)<br>$\bullet$ SD650 DWC (7X58)<br>• SD650 V2 (7D1M)<br>$\bullet$ SD650 V3 (7D7M)<br>• SD650-I V3 (7D7L)<br>• SD650-N V3 (7D7N)<br>• SD665 V3 (7D9P)<br>• SD665-N V3 (7DAZ)<br>$\bullet$ SD670 V2 (7D1N)<br>• SE350 $(7Z46 \cdot 7D1X \cdot 7D27)$<br>• SN550 $(7X16)$<br>• SN550 V2 $(7Z69)$<br>• SN850 $(7X15)$<br>• SR150/SR158 (7Y54 · 7Y55)<br>• SR250 $(7Y51 \cdot 7Y52)$<br>• SR250 V2 (7D7R · 7D7Q)<br>$\bullet$ SR250 V3 (7DCM $\cdot$ 7DCL)<br>• SR258 V2 (7D7S)<br>$\bullet$ SR258 V3 (7DCN)<br>• SR530 $(7X07 \cdot 7X08)$<br>• SR550 $(7X03 \cdot 7X04)$<br>• SR570 $(7Y02 \cdot 7Y03)$<br>• SR590 $(7X98 \cdot 7X99)$<br>• SR630 $(7X01 \cdot 7X02)$<br>• SR630 V2 (7Z70 · 7Z71)<br>• SR630 V3 $(7D72 \cdot 7D73 \cdot 7D74)$ | • SR635 $(7Y98 \cdot 7Y99)$ 1<br>• SR635 V3 (7D9G · 7D9H)<br>• $SR645$ (7D2X · 7D2Y)<br>• SR645 V3 (7D9C · 7D9D)<br>• SR650 (7D4K · 7X05 · 7X06)<br>• SR650 V2 (7D15 · 7Z72 · 7Z73)<br>• SR650 V3 (7D75 · 7D76 · 7D77)<br>• SR655 $(7Y00 \cdot 7Z01)$ 1<br>• SR655 V3 $(7D9E \cdot 7D9F)$<br>$\bullet$ SR665 (7D2V $\cdot$ 7D2W)<br>$\bullet$ SR665 V3 (7D9A $\cdot$ 7D9B)<br>• SR670 (7D4L · 7Y36 · 7Y37 · 7Y38)<br>• SR670 V2 (7Z22 · 7Z23)<br>• SR675 V3 $(7D9Q \cdot 7D9R)$<br>• SR850 $(7X18 \cdot 7X19)$<br>• SR850 V2 (7D31 · 7D32 · 7D33)<br>• SR850 V3 (7D96 · 7D97 · 7D98)<br>• SR850P $(7D2H \cdot 7D2F \cdot 7D2G)$<br>• SR860 $(7X69 \cdot 7X70)$<br>• SR860 V2 (7Z59 · 7Z60 · 7D42)<br>• SR860 V3 (7D93 · 7D94 · 7D95)<br>• SR950 $(7X11 \cdot 7X12 \cdot 7X13)$<br>• SR950 V3 (7DC4 · 7DC5 · 7DC6)<br>• ST250 $(7Y45 \cdot 7Y46)$<br>• ST250 V2 (7D8F · 7D8G)<br>$\bullet$ ST250 V3 (7DCF $\cdot$ 7DCE)<br>• ST258 V2 (7D8H)<br>$\bullet$ ST258 V3 (7DCG)<br>• ST550 $(7X09 \cdot 7X10)$<br>• ST558 $(7Y15 \cdot 7Y16)$<br>• ST650 V2/ST658 V2 (7Z74 · 7Z75 ·<br>7Z76)<br>• ST650 V3 $(7D7A \cdot 7D7B)$<br>• ST658 V3 (7D7C) |  |  |
| ThinkServer | • DN8848 V2 $(7D6A \cdot 7D8U)$<br>• SE550 V2 (7D68)<br>• SR588/SR590 (7D4M)<br>• SR588 V2/SR590 V2 (7D53)                                                                                                    | • SR660 V2/SR668 V2 (7D6L)<br>• SR860P (7D5D)<br>• WH5900 設備 (7D5V)                                                                                                    |  |  |
| WenTian     | • WA5480 G3/WA5488 G3 (7DE7)<br>• WR3220 G2/WR3228 G2 (7DEC)                                                                                                    | • WR5220 G3/WR5228 G3 (7D8Y)                                                                                                    |  |  |

表格 1. 支援的 Lenovo 系統

<span id="page-13-0"></span>表格 1. 支援的 Lenovo 系統 (繼續)

| 系列       | 伺服器型號                                                                                                    |                                                                                                    |  |  |
|----------|----------------------------------------------------------------------------------------------------|----------------------------------------------------------------------------------------------------|--|--|
| 解決方案     | • ThinkAgile VX 系列(7D28、7D2Z、<br>$7D43 \cdot 7DDK \cdot 7Y12 \cdot 7Y13 \cdot 7Y14$ .<br>$7Y92 \cdot 7Y93 \cdot 7Y94 \cdot 7Z12 \cdot 7Z13 \cdot 7Z62 \cdot$<br>7Z63)<br>• ThinkAgile MX 系列 (7D19、7D1B、<br>$7D1H \cdot 7D5R \cdot 7D5S \cdot 7D5T \cdot 7D66 \cdot$<br>$7D67 \cdot 7D6B \cdot 7DGG \cdot 7Z20$ | • ThinkAgile HX 系列(7D20、7D2T、<br>$7D46 \cdot 7D4R \cdot 7D5U \cdot 7X82 \cdot 7X83 \cdot$<br>$7X84 \cdot 7Y88 \cdot 7Y89 \cdot 7Y90 \cdot 7Y95$<br>$7Y96 \cdot 7Z03 \cdot 7Z04 \cdot 7Z05 \cdot 7Z08 \cdot 7Z09 \cdot$<br>$7D0W \cdot 7D0Y \cdot 7D0Z \cdot 7D11 \cdot 7D52 \cdot$<br>$7Z82 \cdot 7Z84 \cdot 7Z85$ |  |  |
| System x | • HX 3310 設備 (8693)<br>• HX 5510/7510 設備 (8695)<br>• $nx360 M5 (5465 \cdot 5467)$<br>• x240 計算節點 (7162、2588)<br>• x240 M5 計算節點 (2591、9532)<br>• x280 X6/x480 X6/x880 X6 計算節點<br>$(4258 \cdot 7196)$ 2<br>• $x440$ (7167 · 2590)                                                                                | • $x3250 \text{ M}6 (3633 \cdot 3943)$<br>• $x3500$ M5 (5464)<br>• $x3550 M5 (5463 \cdot 8869)$<br>• $x3650 M5 (5462 \cdot 8871)$<br>• $x3750$ M4 (8753)<br>• x3850 X6/x3950 X6 (6241) <sup>2</sup>                                                                                                    |  |  |
| 附註:      | 1. 此伺服器型號搭載 AMD 單插座處理器。<br>2. 此伺服器型號支援單一節點和多個節點。                                                                                                    |                                                                                                    |  |  |

# 支援的作業系統

Linux 和 Windows 作業系統都支援 UpdateXpress 應用程式。

## Windows

64 位元作業系統支援 UpdateXpress 應用程式。使用下表中的資訊,識別 UpdateXpress 應用程式支援的 作業系統。

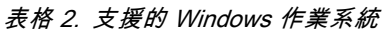

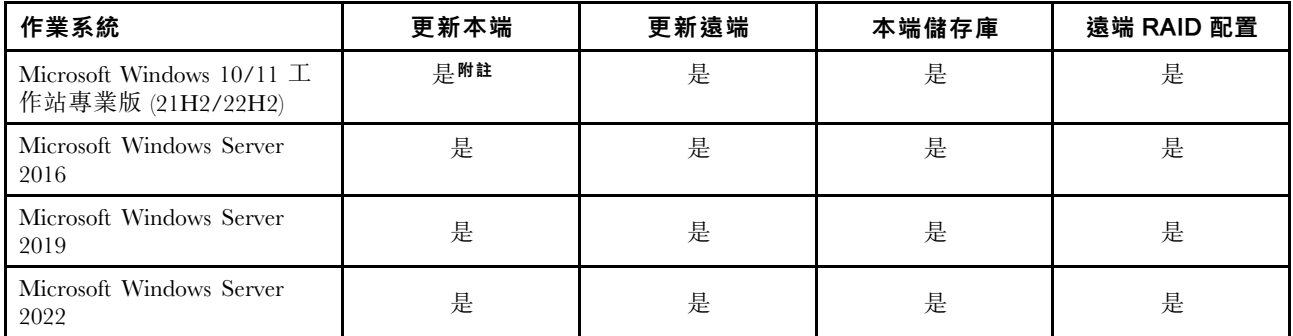

附註:支援 Microsoft Windows 10/11 工作站專業版 (21H2/22H2) 的伺服器型號也可以存取其更新本機功能。

## Linux

下列版本的 Linux 作業系統支援 UpdateXpress 應用程式。

<span id="page-14-0"></span>表格 3. 支援的 Linux 作業系統

| 作業系統                                        | 更新本端 | 更新遠端 | 本端儲存庫 | 遠端 RAID 配置 |
|---------------------------------------------|------|------|-------|------------|
| Red Hat Enterprise Linux 7.X<br>(7.6 和更新版本) | 是    | 是    | 是     | 是          |
| Red Hat Enterprise Linux 8.X                | 是    | 是    | 是     | 是          |
| Red Hat Enterprise Linux 9.X                | 是    | 是    | 是     | 是          |
| SUSE Linux Enterprise Server<br>15.X        | 是    | 是    | 是     | 是          |

#### 附註:

- 在 Linux 作業系統上執行 UpdateXpress 應用程式時,建議有 500 MB 的可用磁碟空間。
- UpdateXpress 應用程式支援模糊作業系統檢查。如果目前的作業系統不支援 UXSP 中的韌體套件, 韌體 套件可能也會列在 UpdateXpress 應用程式的比較結果中。
- 視 Linux OS 上的 ifconfig 指令而定,RHEL 7.0 或更新版本上可能未安裝 UpdateXpress。若要更新 RHEL 7.0 或更新版本上的韌體,使用者應該安裝網路工具。
- Linux 裝置驅動程式更新需要有特定的套件。以下是需要安裝的套件: **− Red Hat Enterprise Linux: rpm-build、perl 和 bash** — SUSE Enterprise Linux: perl 和 bash
- 對於以下作業系統,使用者可以使用 [UpdateXpress 4.3.0](https://datacentersupport.lenovo.com/downloads/DS563131) 代替:  $-$  SUSE 12.5
- 對於以下作業系統,使用者可以使用 [UpdateXpress 4.1.0](https://datacentersupport.lenovo.com/downloads/DS563131) 代替:  $-$  RedHat 7.5
	- $-$  SUSE 12.4
- 對於以下作業系統,使用者可以使用 [UpdateXpress 3.4.0](https://datacentersupport.lenovo.com/downloads/DS554088) 代替:
	- RedHat 7.0/7.1/7.2/7.3/7.4
	- SUSE 12.0/12.1/12.2/12.3
	- Windows 7/8
	- Windows Server 2008R2/2012/2012R2

# 作業系統專用權

若要執行 UpdateXpress 應用程式,使用者應具備系統管理者或相當於根的作業系統專用權。當專用權不 足的使用者嘗試執行程式時,UpdateXpress 應用程式會傳回錯誤。

請將 UpdateXpress 應用程式(包括其解壓縮檔和所有機密日誌)存放在僅獲授權使用者可以存取的安全 地方。

# <span id="page-16-0"></span>第 3 章 使用 UpdateXpress 應用程式

使用者可以使用 UpdateXpress 應用程式,以互動方式部署更新。執行 UpdateXpress 應用程式時,建議 使用 1024 x 768 或更高的螢幕解析度。若要執行 UpdateXpress 應用程式,請解壓縮檔案,並呼叫作 業系統適用的可執行檔。不需要執行任何安裝。

#### Windows

若是 Windows 作業系統, UpdateXpress 應用程式的名稱如下:

lnvgy\_utl\_lxce\_ux{ build id }\_4.x.x\_windows\_x86-64.zip

針對 UpdateXpress 應用程式的每個版本,使用者可以透過其版本號碼區分 Windows ZIP 檔案名 稱。Windows ZIP 檔案指定為 Invgy\_utl\_lxce\_ux{ build id }\_{ version }\_windows\_i386.zip,其 中 *lnvgy\_utl\_lxce\_ux* 是 ZIP 檔案的名稱、 build id 表示建置號碼, 而 version 表示 UpdateXpress 應用 程式版本號碼。

#### Linux

若是 Linux 作業系統,UpdateXpress 應用程式的名稱如下:

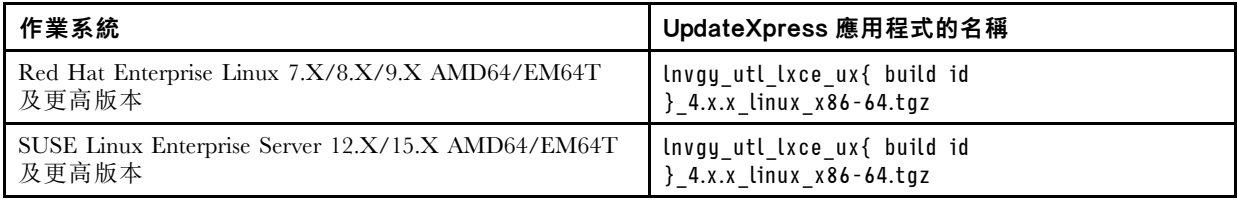

Windows 和 Linux 作業系統的 UpdateXpress 應用程式名稱不同。為方便起見,在本文件中,以下的 <Zipfile> 同時用來表示 Windows 和 Linux 作業系統的 UpdateXpress 應用程式名稱。

## 啟動 UpdateXpress 應用程式

使用者可以使用 UpdateXpress 應用程式獲取最新的 UXSP 和個別更新項目。

若要啟動 UpdateXpress 應用程式,請執行下列動作:

- Windows:
	- 1. 將 <Zipfile> 解壓縮至本端資料夾。
	- 2. 執行下列其中一項:
		- 桉兩下 lxce\_ux.exe。
		- 一用滑鼠右鍵按一下 lxce\_ux.exe,然後按一下蹦現功能表中的以系統管理員身分執行。
- Linux:

在終端機中輸入下列指令:

tar xvf <Zipfile>

./start\_lxce\_ux.sh

## 從網站更新本端伺服器

UpdateXpress 應用程式可以使用取自網站的 UXSP 或個別更新項目,更新本端機器。

若要完成此工作,需要下列必要條件:

- UpdateXpress 應用程式正在要更新的本端機器上執行。
- 此機器將執行支援的作業系統。如需支援的作業系統詳細資料,請參閱[第 6](#page-13-0) 頁 「[支援的作業系統](#page-13-0)」。

若要從網站更新本端機器,請執行下列動作:

- 1. 啟動 UpdateXpress 應用程式。請參[閱第 9](#page-16-0) 頁 「[啟動 UpdateXpress 應用程式](#page-16-0)」。
- 2. 在歡迎視窗中, 按下一步。
- 3. 在目標伺服器視窗中,選取管理本端伺服器。如果選取了輸入 BMC 存取資訊,請在此視窗中輸入 BMC 資訊,然後按下一步。
- 4. 在作業視窗中, 選取在目標伺服器上執行更新, 然後按一下下一步。
- 5. 在更新設定視窗中,執行下列其中一個或多個動作:
	- 若要升級備份系統韌體,請選取**僅更新 BMC 的備份映像檔(及適用的 UEFI)**,然後按一下**下一步**。
	- 若要將韌體降級,請選取**啟用更新至前一層次的韌體**,然後按**下一步**。
- 6. 在更新位置視窗中,選取查看 Lenovo 支援中心網站,然後按一下下一步。
- 7. 在更新類型視窗中,選取目標更新類型,然後按下一步。
- 8. 在目標目錄視窗中,為要下載的更新指定位置,或接受預設位置,然後按下一步。
- 9. 在網際網路存取頁面上,如果使用者對安全存取沒有特殊要求,請按一下**測試連線**以檢查目標 URL 的 網路連線,然後按下一步。

如果使用者對安全性有其他顧慮,請在按一下**測試連線**之前執行下列其中一個或多個動作:

- 配置代理伺服器:
	- a. 如果使用者需要使用 HTTP/HTTPS 代理連線至 Web, 請選取**代理伺服器**,並填寫下列欄位:

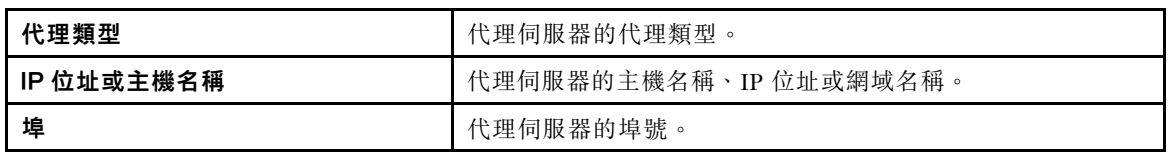

b. 如果必須指定用於向代理伺服器鑑別的認證,請選取代理鑑別,並填寫下列欄位:

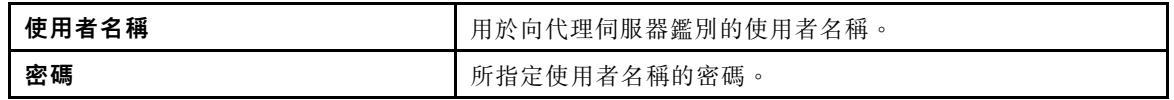

• 配置自訂 URL 安全配置

如果使用者需要反向代理,請選取自訂 URL 安全配置,並選取下列其中一個選項:

– 預設接受⽬標伺服器的憑證

– 指定憑證 (PEM)

<span id="page-18-0"></span>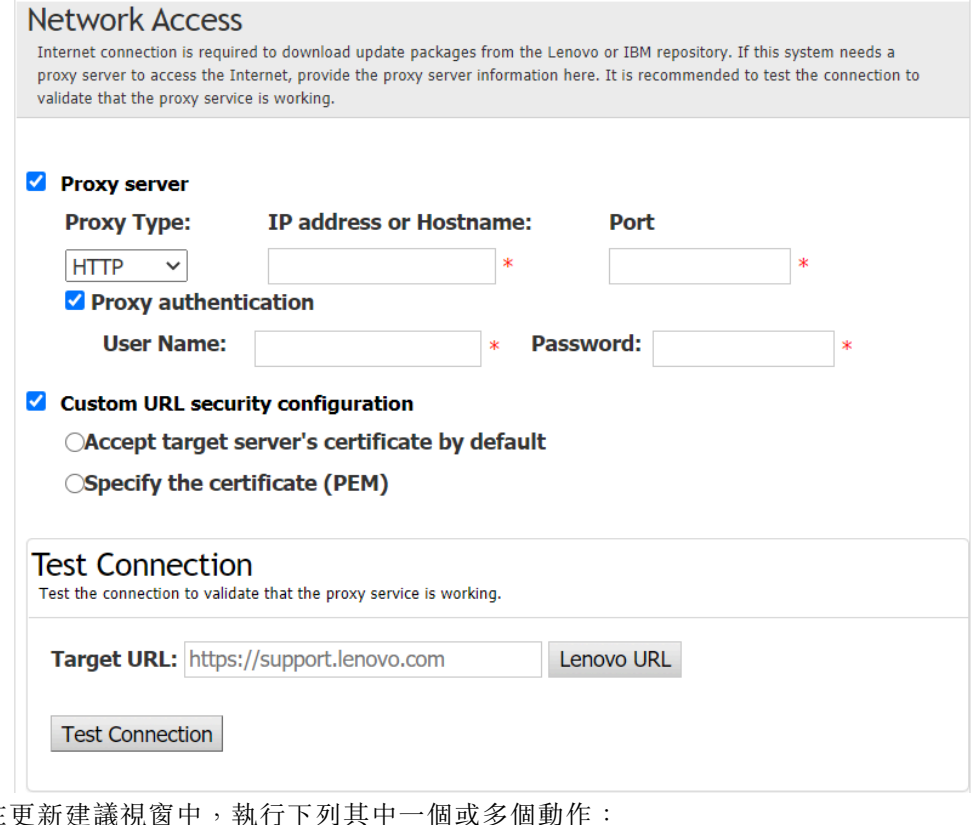

- 10. 在更新建議視窗中,執行下列其中一個或多個動作:
	- 若要顯示所有更新套件,請選取顯示未偵測到的裝置的更新。
	- 若要更新元件,請選取目標元件,然後按下一步。
- 11. 在獲取更新視窗中,獲取表格會顯示獲取套件的進度。進度完成時,按一下下一步。
- 12. 在執行更新視窗中,按一下**開始更新並在蹦現視窗中確認以繼續**。執行表會顯示套件的升級進度。升級 進度完成時,按一下下一步。
- 13. 在完成視窗中,按一下**檢視日誌**以檢查升級日誌,然後按一下關閉以結束。

### 從本端目錄更新本端伺服器

UpdateXpress 應用程式可以使用取自本端資料夾的 UXSP 或個別更新項目,更新本端機器。

若要完成此工作,需要下列必要條件:

- UpdateXpress 應用程式正在要更新的本端機器上執行。
- 此機器將執行支援的作業系統。如需支援的作業系統詳細資料,請參閱[第 6](#page-13-0) 頁 「[支援的作業系統](#page-13-0)」。
- 裝載的 ISO 不應用來做為有效的本端目錄;否則,它可能會在更新程序期間卸載,進而導致更新失敗。

若要從本端目錄更新本端機器,請執行下列動作:

- 1. 啟動 UpdateXpress 應用程式。請參閱[第 9](#page-16-0) 頁 「[啟動 UpdateXpress 應用程式](#page-16-0)」。
- 2. 在歡迎視窗中, 按下一步。
- 3. 在目標伺服器視窗中,選取**管理本端伺服器**,然後按下一步。
- 4. 在作業視窗中,選取**在目標伺服器上執行更新**,然後按一下下一步。
- 5. 在更新設定視窗中,執行下列其中一個或多個動作:
	- 若要更新 BMC 或 UEFI 的備份映像檔,請選取僅更新 BMC 的備份映像檔 (及適用的 UEFI), 然後按一下下一步。
	- 若要將韌體降級,請選取**啟用更新至前一層次的韌體**,然後按下一步。
- 6. 在更新位置視窗中,選取在本端目錄中查看。若要指定本端資料夾,請執行下列動作:
	- 按一下瀏覽,選取目標資料夾,然後按下一步。
	- 將資料夾路徑輸入瀏覽按鈕旁邊的欄位,然後按一下下一步。
- 7. 在更新類型視窗中,選取目標更新類型,然後按下一步。
- <span id="page-19-0"></span>8. 在更新建議視窗中,執行下列其中一個動作:
	- 若要顯示所有更新套件,請選取顯示未偵測到配接卡的更新。
	- 若要將已安裝的驅動程式和韌體的版本與最新版本進行比較,請按一下**開始**。在這個程序完成後, 撰取一個或多個目標套件,然後按**下一步**。
	- 若要將本端系統中安裝之裝置的版本與最新版本進行比較,請選取**僅比較已安裝的裝置**,然後按一下 開始。在這個程序完成後,選取一個或多個目標套件,然後按下一步。
- 9. 在執行更新視窗中,按一下**開始更新並在蹦現視窗中確認以繼續**。執行表會顯示套件的升級進度。升級 進度完成時,按一下下一步。
- 10. 在完成視窗中,按一下檢視日誌以檢查升級日誌,然後按一下關閉以結束。

## 從網站更新遠端伺服器

UpdateXpress 應用程式可以使用取自網站的 UXSP 或個別更新項目,更新遠端機器。

若要完成此工作,需要下列必要條件:

UpdateXpress 應用程式正在已安裝支援的作業系統的機器上執行。如需支援的作業系統詳細資料,請參[閱第](#page-13-0) [6](#page-13-0) 頁 「[支援的作業系統](#page-13-0)」。

若要從網站更新遠端機器,請執行下列動作:

- 1. 啟動 UpdateXpress 應用程式。請參[閱第 9](#page-16-0) 頁 「[啟動 UpdateXpress 應用程式](#page-16-0)」。
- 2. 在歡迎視窗中, 按下一步。
- 3. 在目標伺服器視窗中,選取**管理遠端伺服器**,輸入下列資訊,然後按**下一步**。
	- (設定)IP 位址或主機名稱:目標系統的 BMC IP 位址或主機名稱。
	- (設定)使用者名稱: 目標系統的 BMC 使用者名稱。
	- (設定)密碼:目標系統的 BMC 密碼。
	- (設定)埠: BMC CIM 或 RSET 埠號。如果使用者未輸入,將使用預設埠。

附註:如果不檢查 BMC 伺服器憑證,請選取預設接受 BMC 伺服器的憑證,然後按下一步。

- 4. 在作業視窗中,選取**在目標伺服器上執行更新**,然後按一下下一步。
- 5. 在更新設定視窗中,選取其中一個或多個選項。如果已選取使用單獨的遠端伺服器而非 BMC 伺服 器,請輸入下列資訊:
	- (SFTP/HTTP/HTTPS/FTP 設定)IP 位址或主機名稱:伺服器的 IP 位址或主機名稱。
	- (SFTP/HTTP/HTTPS/FTP 設定) 使用者名稱: 伺服器的使用者名稱。
	- (SFTP/HTTP/HTTPS/FTP 設定) 密碼: 伺服器的密碼。
	- (SFTP/HTTP/HTTPS/FTP 設定) 埠: 伺服器的埠號。如果使用者未輸入, 將使用預設埠。
	- (SFTP/HTTP/HTTPS/FTP 設定) 目錄: 伺服器上的位置, 更新套件將複製到此位置。

附註:輸入 SFTP/HTTP/HTTPS/FTP 伺服器上的完整路徑。FTP 伺服器僅用於[第 5](#page-12-0) 頁 「[支援的伺](#page-12-0) [服器型號](#page-12-0)」中標示上標 2 (附註 2) 的 ThinkServer。

- 6. 若要配置 SFTP 伺服器金鑰指紋,請執行下列其中一項:
	- 若要檢查 SFTP 伺服器金鑰指紋,請按一下是。
	- 若不要檢查 SFTP/HTTPS 伺服器金鑰指紋,請選取略過檢查 SFTP 伺服器的金鑰指紋,然後按 下一步。
- 7. 執行下列其中一個或多個動作:
	- 若要將韌體降級,請選取**啟用更新至前一層次的韌體**,然後按下一步。
- 若要升級備份系統韌體,請選取**僅更新 BMC 的備份映像檔(及適用的 UEFI)**,然後按一下**下一步**。 8. 在更新位置視窗中,選取查看 Lenovo 支援中心網站,然後按一下下一步。
- 9. 在目標目錄視窗中,為要下載的更新指定位置,或接受預設位置,然後按下一步。
- 10. 在網際網路存取頁面上,如果使用者對安全存取沒有特殊要求,請按一下**測試連線**以檢查目標 URL 的 網路連線,然後按下一步。

如果使用者對安全性有其他顧慮,請在按一下**測試連線**之前,根據安全需求配置**代理伺服器**和/或**自** 訂 URL 安全配置,具體説明如下:

#### • 代理伺服器

a. 如果使用者需要使用 HTTP/HTTPS 代理連線至 Web,請選取**代理伺服器**,並填寫下列欄位:

<span id="page-20-0"></span>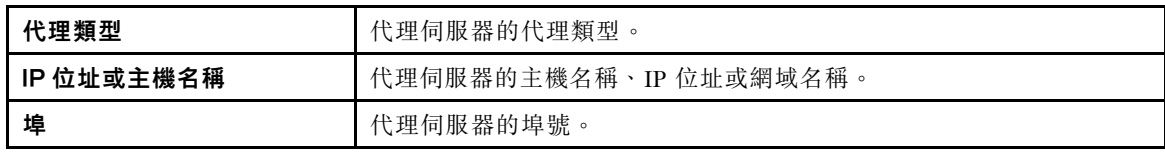

b. 如果必須指定用於向代理伺服器鑑別的認證,請選取代理鑑別,並填寫下列欄位:

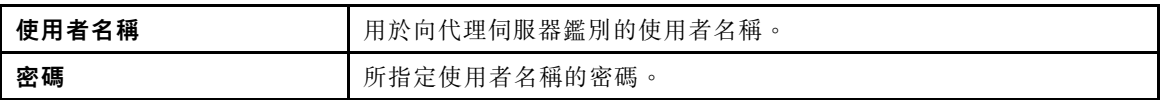

#### • 自訂 URL 安全配置

如果使用者需要反向代理,請選取自訂 URL 安全配置,並選取下列其中一個選項:

– 預設接受⽬標伺服器的憑證

– 指定憑證 (PEM)

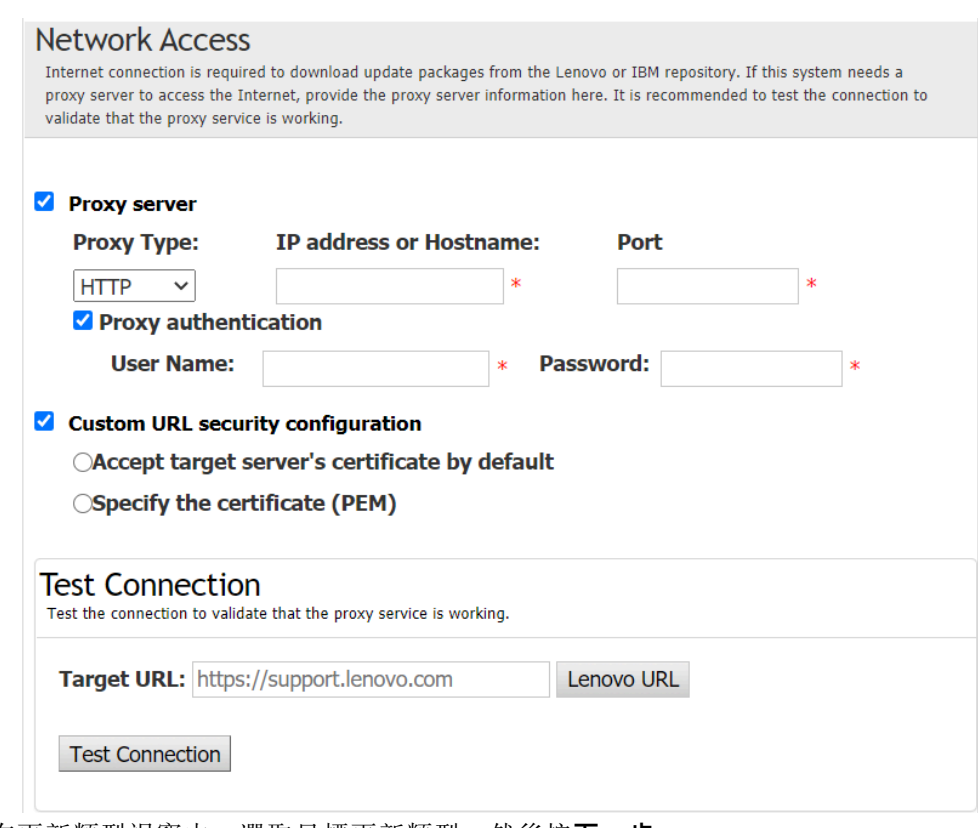

- 11. 在更新類型視窗中,選取目標更新類型,然後按下一步。
- 12. 在更新建議視窗中,執行下列其中一個或多個動作:
	- 若要顯示所有更新套件,請選取顯示未偵測到的裝置的更新。
	- 若要更新元件,請選取目標元件,然後按下一步。
- 13. 在獲取更新視窗中,獲取表格會顯示獲取套件的進度。進度完成時,按一下下一步。
- 14. 在執行更新視窗中,按一下**開始更新並在蹦現視窗中確認以繼續**。執行表會顯示套件的升級進度。升級 進度完成時,按一下下一步。
- 15. 在完成視窗中,按一下檢視日誌以檢查升級日誌,複製並儲存產生的指令,然後按一下關閉以結束。

## 從本端目錄更新遠端伺服器

UpdateXpress 應用程式可以使用取自本端資料夾的 UXSP 或個別更新項目,更新遠端機器。

若要完成此工作,需要下列必要條件:

<span id="page-21-0"></span>UpdateXpress 應用程式正在已安裝支援的作業系統的機器上執行。如需支援的作業系統詳細資料,請參[閱第](#page-13-0) [6](#page-13-0) 頁 「[支援的作業系統](#page-13-0)」。

若要從本端目錄更新遠端機器,請執行下列動作:

- 1. 啟動 UpdateXpress 應用程式。請參[閱第 9](#page-16-0) 頁 「[啟動 UpdateXpress 應用程式](#page-16-0)」。
- 2. 在歡迎視窗中, 按下一步。
- 3. 在目標伺服器視窗中,選取**管理遠端伺服器**,輸入下列資訊,然後按下一步。
	- (設定)IP 位址或主機名稱: 目標系統的 BMC IP 位址或主機名稱。
	- (設定) 使用者名稱: 目標系統的 BMC 使用者名稱。
	- (設定)密碼:目標系統的 BMC 密碼。
	- (設定)埠:BMC CIM 或 RSET 埠號。如果使用者未輸入,將使用預設埠。

**附註:**如果使用者不希望檢查 BMC 伺服器憑證和 SFTP/HTTPS 伺服器金鑰指紋,請選取**預設接受** BMC 伺服器的憑證和 SFTP/HTTPS 伺服器的金鑰指紋,然後按下一步。

- 4. 在作業視窗中,選取在目標伺服器上執行更新,然後按一下下一步。
- 5. 在更新設定視窗中,如果已選取**使用單獨的遠端伺服器**,請輸入下列資訊:
	- (SFTP/HTTP/HTTPS/FTP 設定)IP 位址或主機名稱: 伺服器的 IP 位址或主機名稱。
	- (SFTP/HTTP/HTTPS/FTP 設定) 使用者名稱: 伺服器的使用者名稱。
	- (SFTP/HTTP/HTTPS/FTP 設定) 密碼: 伺服器的密碼。
	- (SFTP/HTTP/HTTPS/FTP 設定) 埠: 伺服器的埠號。如果使用者未輸入,將使用預設埠。
	- (SFTP/HTTP/HTTPS/FTP 設定) 目錄: 伺服器上的位置, 更新套件將複製到此位置。

附註:輸入 SFTP/HTTP/HTTPS/FTP 伺服器上的完整路徑。FTP 伺服器僅用於[第 5](#page-12-0) 頁 「[支援的伺](#page-12-0) [服器型號](#page-12-0)」中標示上標 2 (附註 2) 的 ThinkServer。

- 6. 若要配置 SFTP 伺服器金鑰指紋,請執行下列其中一項:
	- 若要檢查 SFTP 伺服器金鑰指紋,請按一下**是**。
	- 若不要檢查 SFTP/HTTPS 伺服器金鑰指紋,請選取略過檢查 SFTP 伺服器的金鑰指紋,然後按 下一步。
- 7. 執行下列其中一個或多個動作:
	- 若要將韌體降級,請選取**啟用更新至前一層次的韌體**,然後按**下一步**。
- 若要升級備份系統韌體,請選取**僅更新 BMC 的備份映像檔(及適用的 UEFI)**,然後按一下下一步。 8. 在更新位置視窗中,選取在本端目錄中查看。若要指定本端資料夾,請執行下列動作:
	- 按一下瀏覽,選取所需的資料夾,然後按一下下一步。
	- 將資料夾路徑輸入瀏覽按鈕旁邊的欄位,然後按一下下一步。
- 9. 在更新類型視窗中,選取目標更新類型,然後按下一步。
- 10. 在更新建議視窗中,按一下**開始**,將已安裝之韌體的版本與最新版本進行比較。在這個程序完成 後,選取一個或多個目標套件,然後按下一步。

附註:若要顯示所有更新套件,請先選取顯示未偵測到配接卡的更新,再按一下開始。

- 11. 在執行更新視窗中,按一下開始更新並在蹦現視窗中確認以繼續。執行表會顯示套件的升級進度。升級 進度完成時,按一下下一步。
- 12. 在完成視窗中,按一下**檢視日誌**以檢查升級日誌,複製並儲存產生的指令,然後按一下**關閉**以結束。

## 為遠端伺服器配置 BIOS

UpdateXpress 應用程式支援配置遠端伺服器的 BIOS 設定。

#### 必要條件:

僅 ThinkServer/WenTian 伺服器支援遠端伺服器的 BIOS 配置功能。如需支援的作業系統詳細資料, 請參閱[第 6](#page-13-0) 頁 「[支援的作業系統](#page-13-0)」。

若要配置 BIOS,請執行下列動作:

- 1. 啟動 UpdateXpress 應用程式。請參[閱第 9](#page-16-0) 頁 「[啟動 UpdateXpress 應用程式](#page-16-0)」。
- 2. 在歡迎視窗中, 按下一步。
- <span id="page-22-0"></span>3. 在目標伺服器視窗中,選取**管理遠端伺服器**,輸入下列資訊,然後按下一步。
	- (設定) IP 位址或主機名稱: 目標系統的 BMC IP 位址或主機名稱。
	- (設定) 使用者名稱: 目標系統的 BMC 使用者名稱。
	- (設定) 密碼: 目標系統的 BMC 密碼。
	- (設定)埠:BMC CIM 或 RSET 埠號。如果使用者未輸入,將使用預設埠。

**附註:**如果使用者不希望檢查 BMC 伺服器憑證和 SFTP/HTTPS 伺服器金鑰指紋,請選取**預設接受** BMC 伺服器的憑證和 SFTP/HTTPS 伺服器的金鑰指紋,然後按下一步。

- 4. 在作業視窗中,選取 BIOS 配置,然後按下一步。
- 5. 在配置模式視窗中,選取常見 BIOS 配置或匯入 BIOS 配置檔,然後按下一步。
- 6. 執行下列其中一項:
	- 如果在上一個步驟中選取了匯入 BIOS 配置檔,則跳過此步驟。
	- 如果在上一個步驟中選取了常見 BIOS 配置,請選取一個或多個目前值,然後按下一步。
- 7. 在BIOS 變更檢視視窗中,資料將變更為顯示、檢查和確認。按下一步。
- 8. 在匯出 BIOS 配置視窗中,將配置匯出為檔案。指定匯出的檔案位置,然後按下一步。
- 9. 在執行中配置視窗中,選取手動重新啟動或立即重新啟動,然後按一下開始。作業完成後,按下一步。
- 10. 在完成視窗中,按一下**檢視日誌**以檢查配置日誌,然後按一下關閉以結束。

## 為遠端伺服器收集日誌

UpdateXpress 應用程式支援收集遠端伺服器的日誌。

#### 必要條件:

僅 ThinkServer 伺服器/WenTian 伺服器支援遠端伺服器的收集功能。如需支援的作業系統詳細資料, 請參[閱第 6](#page-13-0) 頁 「[支援的作業系統](#page-13-0)」。

若要收集日誌,請執行下列動作:

- 1. 啟動 UpdateXpress 應用程式。請參閱[第 9](#page-16-0) 頁 「[啟動 UpdateXpress 應用程式](#page-16-0)」。
- 2. 在歡迎視窗中, 按下一步。
- 3. 在目標伺服器視窗中,選取**管理遠端伺服器**,輸入下列資訊,然後按**下一步**。
	- (設定)IP 位址或主機名稱:目標系統的 BMC IP 位址或主機名稱。
	- (設定)使用者名稱:目標系統的 BMC 使用者名稱。
	- (設定)密碼:目標系統的 BMC 密碼。
	- (設定) 埠:BMC CIM 或 RSET 埠號。如果使用者未輸入,將使用預設埠。

附註:如果使用者不希望檢查 BMC 伺服器憑證和 SFTP/HTTPS 伺服器金鑰指紋,請選取預設接受 BMC 伺服器的憑證和 SFTP/HTTPS 伺服器的金鑰指紋,然後按下一步。

- 4. 在作業視窗中,選取**收集日誌**,然後按**下一步**。
- 5. 在日誌收集模式視窗中,選取收集 BMC 日誌和/或收集 FFDC 日誌,然後按下一步。
- 6. 在日誌收集結果視窗中,檢查結果,然後按下一步。
- 7. 在完成視窗中,按一下 以檢查詳細的日誌,然後按一下關閉以結束。

### 從網站更新多部遠端伺服器

UpdateXpress 應用程式支援從網站按批次更新遠端伺服器。

附註:若要從網站更新單一遠端伺服器,請參[閱第 12](#page-19-0) 頁 「[從網站更新遠端伺服器](#page-19-0)」。

#### 必要條件:

僅 ThinkServer 伺服器和 WenTian 伺服器支援遠端伺服器的多重更新功能。如需支援的伺服器詳細資料,請 參閱[第 5](#page-12-0) 頁 「[支援的伺服器型號](#page-12-0)」。

若要從網站更新多部遠端伺服器,請執行下列動作:

- 1. 啟動 UpdateXpress 應用程式。請參[閱第 9](#page-16-0) 頁 「[啟動 UpdateXpress 應用程式](#page-16-0)」。
- 2. 在歡迎視窗中, 按下一步。
- 3. 在目標伺服器視窗中,選取多伺服器管理,然後按下一步。
- 4. 在多伺服器管理視窗中,選取**新增伺服器至伺服器儲存區、**執行下列其中一個或多個動作,最後 按下⼀步。
	- 若要新增伺服器至伺服器儲存區,請輸入 IP 位址範圍並在 BMC 資訊區域中按一下探索,然後從伺 服器儲存區清單中選取一部或多部目標伺服器。
	- 若要從伺服器儲存區清單中移除伺服器,請選取一部或多部目標伺服器,然後按一下移除選取 的項目。
	- 若要驗證伺服器的使用者名稱和密碼是否正確,請選取一部或多部目標伺服器,然後按一下**掃** 描選取的項目。
	- 若要使用通用 BMC 認證進行管理,請選取**使用通用 BMC 認證進行管理**,然後輸入使用者名稱 和密碼。
	- 若要匯出目前伺服器的伺服器儲存區清單,請按一下匯出。伺服器儲存區清單將儲存在 configure.json 檔案中。
	- 若要將伺服器儲存區清單匯入至其他伺服器,請按一下**匯入**,然後選取目標 configure.json 檔案。
- 5. 按下一步,此時會出現提示訊息,提醒使用者確認是否要更新憑證。按一下**接受**以更新憑證。

附註:如果使用者是第一次登入或密碼已過期,請在變更密碼視窗中變更密碼。

- 6. 在作業視窗中,選取在目標伺服器上執行更新,然後按一下下一步。
- 7. 在更新設定視窗中,選取其中一個或多個選項。如果已選取**使用單獨的遠端伺服器而非 BMC 伺服** 器,請輸入下列資訊:
	- (HTTPS/FTP 設定)IP 位址或主機名稱:伺服器的 IP 位址或主機名稱。
	- (HTTPS/FTP 設定) 使用者名稱: 伺服器的使用者名稱。
	- (HTTPS/FTP 設定) 密碼: 伺服器的密碼。
	- (HTTPS/FTP 設定) 埠: 伺服器的埠號。如果使用者未輸入,將使用預設埠。
	- (HTTPS/FTP 設定) 目錄: 伺服器上的位置, 更新套件將複製到此位置。

附註:輸入 HTTPS/FTP 伺服器上的完整路徑。FTP 伺服器僅用[於第 5](#page-12-0) 頁 「[支援的伺服器型](#page-12-0) 號[」](#page-12-0)中標示上標 2(附註 2)的 ThinkServer。

- 8. 若要配置 HTTPS 伺服器金鑰指紋,請執行下列其中一項:
	- 若要檢查 HTTPS 伺服器金鑰指紋,請按一下是。
	- 若不要檢查 HTTPS 伺服器金鑰指紋,請選取略過檢查 HTTPS 伺服器的金鑰指紋,然後按下一步。
- 9. 在更新位置視窗中,選取查看 Lenovo 支援中心網站,然後按一下下一步。
- 10. 在目標目錄視窗中,為要下載的更新指定位置,或接受預設位置,然後按下一步。
- 11. 在網際網路存取頁面上,如果使用者對安全存取沒有特殊要求,請按一下**測試連線**以檢查目標 URL 的 網路連線,然後按下一步。

如果使用者對安全性有其他顧慮,請在按一下**測試連線**之前,根據安全需求配置**代理伺服器**和/或**自** 訂 URL 安全配置,具體說明如下:

• 代理伺服器

a. 如果使用者需要使用 HTTP/HTTPS 代理連線至 Web,請選取**代理伺服器**,並填寫下列欄位:

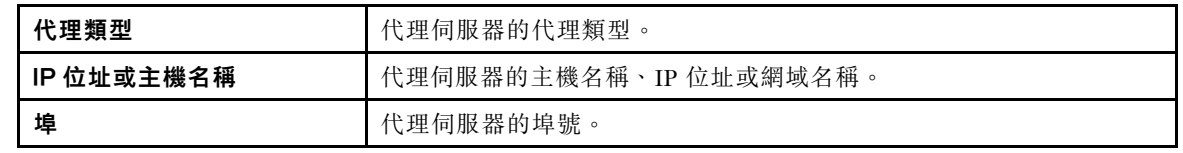

b. 如果必須指定用於向代理伺服器鑑別的認證,請選取代理鑑別,並填寫下列欄位:

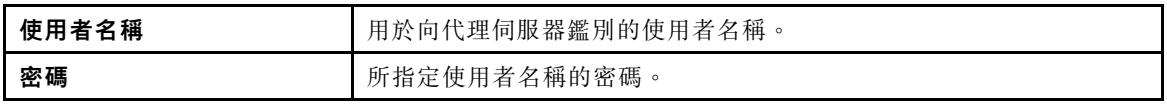

#### • 自訂 URL 安全配置

如果使用者需要反向代理,請選取自訂 URL 安全配置,並選取下列其中一個選項:

#### – 預設接受⽬標伺服器的憑證

– 指定憑證 (PEM)

<span id="page-24-0"></span>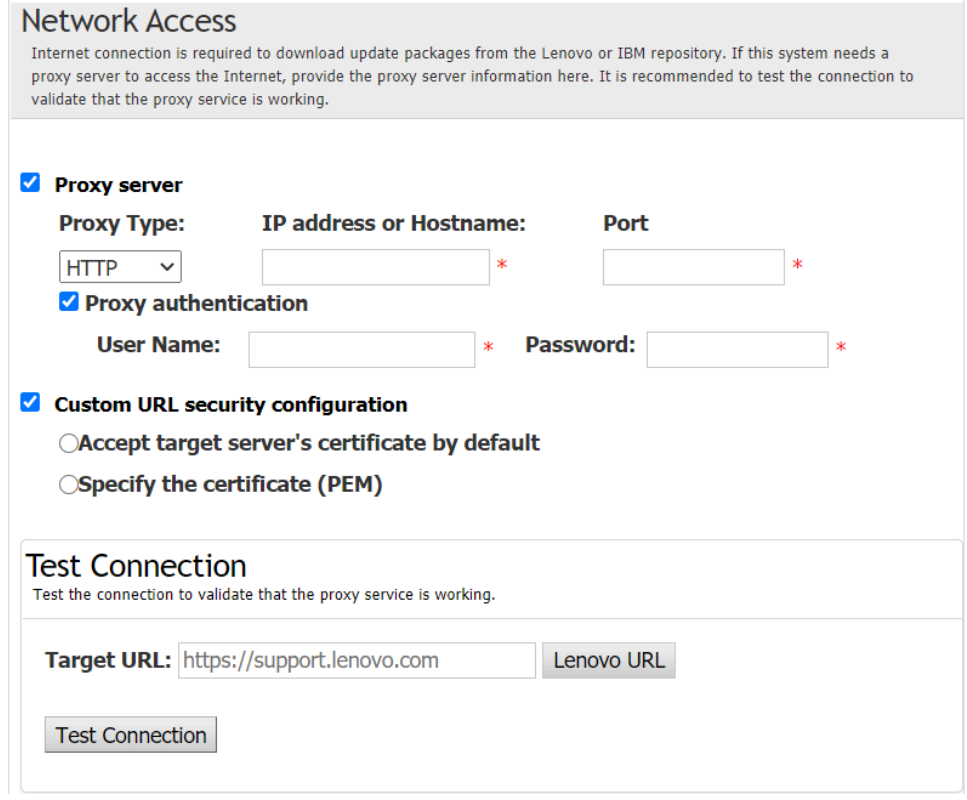

- 12. 在更新類型視窗中,選取目標更新類型,然後按下一步。
- 13. 在更新建議視窗中,按一下開始,將韌體的版本與最新版本進行比較。在這個程序完成後,選取一 個或多個目標套件,然後按下一步。

附註: 若要顯示所有更新套件, 請先選取**顯示未偵測到配接卡的更新**, 再按一下**開始**。

- 14. 在獲取更新視窗中,獲取表格會顯示獲取套件的進度。進度完成時,按一下下一步。
- 15. 在執行更新視窗中,按一下**開始更新並在蹦現視窗中確認以繼續**。執行表會顯示套件的升級進度。升級 進度完成時, 按一下**下一步**。
- 16. 在完成視窗中,按一下**檢視日誌**以檢查升級日誌,複製並儲存產生的指令,然後按一下**關閉**以結束。

## 從本端目錄更新多部遠端伺服器

UpdateXpress 應用程式支援從本端資料夾按批次更新遠端伺服器。

附註:若要從本端資料夾更新單一遠端伺服器,請參閱[第 13](#page-20-0) 頁 「[從本端目錄更新遠端伺服器](#page-20-0)」。

必要條件:

僅 ThinkServer 伺服器和 WenTian 伺服器支援遠端伺服器的多重更新功能。如需支援的伺服器詳細資料,請 參閱[第 5](#page-12-0) 頁 「[支援的伺服器型號](#page-12-0)」。

若要從本端目錄更新多部遠端伺服器,請執行下列動作:

- 1. 啟動 UpdateXpress 應用程式。請參閱[第 9](#page-16-0) 頁 「[啟動 UpdateXpress 應用程式](#page-16-0)」。
- 2. 在歡迎視窗中, 按下一步。
- 3. 在目標伺服器視窗中,選取多伺服器管理,然後按下一步。
- 4. 在多伺服器管理視窗中,選取**新增伺服器至伺服器儲存區**、執行下列其中一個或多個動作,最後 按下一步。
	- 若要新增伺服器至伺服器儲存區,請輸入 IP 位址範圍並在 BMC 資訊區域中按一下**探索**,然後從伺 服器儲存區清單中選取一部或多部目標伺服器。
- <span id="page-25-0"></span>• 若要從伺服器儲存區清單中移除伺服器,請選取一部或多部目標伺服器,然後按一下**移除選取** 的項目。
- 若要驗證伺服器的使用者名稱和密碼是否正確,請選取一部或多部目標伺服器,然後按一下**掃** 描選取的項目。
- 若要使用通用 BMC 認證進行管理,請選取使用通用 BMC 認證進行管理,然後輸入使用者名稱 和密碼。
- 若要匯出目前伺服器的伺服器儲存區清單,請按一下匯出。伺服器儲存區清單將儲存在 configure.json 檔案中。
- 若要將伺服器儲存區清單匯入至其他伺服器,請按一下**匯入**,然後選取目標 configure.json 檔案。
- 5. 按**下一步**,此時會出現提示訊息,提醒使用者確認是否要更新憑證。按一下**接受**以更新憑證。

附註:如果使用者是第一次登入或密碼已過期,請在變更密碼視窗中變更密碼。

- 6. 在作業視窗中,選取在目標伺服器上執行更新,然後按一下下一步。
- 7. 在更新設定視窗中,選取其中一個或多個選項。如果已選取**使用單獨的遠端伺服器而非 BMC 伺服** 器,請輸入下列資訊:
	- (HTTPS/FTP 設定)IP 位址或主機名稱: 伺服器的 IP 位址或主機名稱。
	- (HTTPS/FTP 設定)使用者名稱: 伺服器的使用者名稱。
	- (HTTPS/FTP 設定) 密碼: 伺服器的密碼。
	- (HTTPS/FTP 設定) 埠:伺服器的埠號。如果使用者未輸入,將使用預設埠。
	- (HTTPS/FTP 設定) 目錄: 伺服器上的位置, 更新套件將複製到此位置。

附註:輸入 HTTPS/FTP 伺服器上的完整路徑。FTP 伺服器僅用[於第 5](#page-12-0) 頁 「[支援的伺服器型](#page-12-0) [號](#page-12-0)」中標示上標 2 (附註 2) 的 ThinkServer。

- 8. 在更新位置視窗中,選取在本端目錄中查看。若要指定本端資料夾,請執行下列動作:
	- 按一下瀏覽,選取所需的資料夾,然後按一下下一步。
	- 將資料夾路徑輸入瀏覽按鈕旁邊的欄位,然後按一下下一步。
- 9. 在更新類型視窗中,選取目標更新類型,然後按下一步。
- 10. 在更新建議視窗中,按一下**開始**,將已安裝之韌體的版本與最新版本進行比較。在這個程序完成 後,選取一個或多個目標套件,然後按下一步。

附註: 若要顯示所有更新套件,請先選取顯示未偵測到配接卡的更新,再按一下開始。

- 11. 在執行更新視窗中,按一下**開始更新並在蹦現視窗中確認以繼續**。執行表會顯示套件的升級進度。升級 進度完成時, 按一下**下一步**。
- 12. 在完成視窗中,按一下**檢視日誌**以檢查升級日誌,複製並儲存產生的指令,然後按一下**關閉**以結束。

## 為多部遠端伺服器配置 BIOS

UpdateXpress 應用程式支援批次配置多部遠端伺服器的 BIOS 設定。

#### 必要條件:

僅 ThinkServer/WenTian 伺服器支援遠端伺服器的多重配置功能。如需支援的作業系統詳細資料,請參閱[第](#page-13-0) [6](#page-13-0) 頁 「[支援的作業系統](#page-13-0)」。

若要配置 BIOS,請執行下列動作:

1. 啟動 UpdateXpress 應用程式。請參[閱第 9](#page-16-0) 頁 「[啟動 UpdateXpress 應用程式](#page-16-0)」。

- 2. 在歡迎視窗中,按下一步。
- 3. 在目標伺服器視窗中,選取**多伺服器管理**,然後按**下一步**。
- 4. 在多伺服器管理視窗中,選取**新增伺服器至伺服器儲存區**,執行下列其中一個或多個動作,然後 按下一步。
	- 若要新增伺服器至伺服器儲存區,請輸入 IP 位址範圍並在 BMC 資訊區域中按一下探索,然後從伺 服器儲存區清單中選取一部或多部目標伺服器。
	- 若要從伺服器儲存區清單中移除伺服器,請選取一部或多部目標伺服器,然後按一下**移除選取** 的項目。
- <span id="page-26-0"></span>• 若要驗證伺服器的使用者名稱和密碼是否正確,請選取一部或多部目標伺服器,然後按一下**掃** 描選取的項目。
- 若要使用通用 BMC 認證進行管理,請選取使用通用 BMC 認證進行管理,然後輸入使用者名稱 和密碼。
- 若要匯出目前伺服器的伺服器儲存區清單,請按一下匯出。伺服器儲存區清單將儲存在 configure.json 檔案中。
- 若要將伺服器儲存區清單匯入至其他伺服器,請按一下匯入,然後選取目標 configure.json 檔案。
- 5. 按下一步,此時會出現提示訊息,提醒使用者確認是否要更新憑證。按一下接受以更新憑證。

附註:如果使用者是第一次登入或密碼已過期,請在變更密碼視窗中變更密碼。 6. 在作業視窗中,選取 BIOS 配置,然後按下一步。

附註:此 BIOS 配置功能僅支援在具有相同機型的伺服器之間使用。

- 7. 在配置模式視窗中,選取常見 BIOS 配置或匯入 BIOS 配置檔,然後按下一步。
- 8. 執行下列其中一項:
	- 如果在上一個步驟中選取了匯入 BIOS 配置檔,則跳過此步驟。
	- 如果在上一個步驟中選取了常見 BIOS 配置,請選取一個或多個目前值,然後按下一步。
- 9. 在 BIOS 變更檢視視窗中,確認修改後的 BIOS 設定,然後按下一步。
- 10. 在匯出 BIOS 配置視窗中,將配置匯出為檔案。指定匯出的檔案位置,然後按下一步。
- 11. 在執行中配置視窗中,選取手動重新啟動或立即重新啟動,然後按一下開始。作業完成後,按下一步。
- 12. 在完成視窗中,按一下**檢視日誌**以檢查配置日誌,然後按一下**關閉**以結束。

### 為多部遠端伺服器收集日誌

UpdateXpress 應用程式支援批次收集遠端伺服器的日誌。

#### 必要條件:

僅 ThinkServer/WenTian 伺服器支援遠端伺服器的多重收集功能。如需支援的作業系統詳細資料,請參[閱第](#page-13-0) [6](#page-13-0) 頁 「[支援的作業系統](#page-13-0)」。

若要收集日誌,請執行下列動作:

- 1. 啟動 UpdateXpress 應用程式。請參閱[第 9](#page-16-0) 頁 「[啟動 UpdateXpress 應用程式](#page-16-0)」。
- 2. 在歡迎視窗中, 按下一步。
- 3. 在目標伺服器視窗中,選取多伺服器管理,然後按下一步。
- 4. 在多伺服器管理視窗中,選取**新增伺服器至伺服器儲存區**,執行下列其中一個或多個動作,然後 按下一步。
	- 若要新增伺服器至伺服器儲存區,請輸入 IP 位址範圍並在 BMC 資訊區域中按一下探索,然後從伺 服器儲存區清單中選取一部或多部目標伺服器。
	- 若要從伺服器儲存區清單中移除伺服器,請選取一部或多部目標伺服器,然後按一下**移除選取** 的項目。
	- 若要驗證伺服器的使用者名稱和密碼是否正確,請選取一部或多部目標伺服器,然後按一下**掃** 描選取的項目。
	- 若要使用通用 BMC 認證進行管理,請選取使用通用 BMC 認證進行管理,然後輸入使用者名稱 和密碼。
	- 若要匯出目前伺服器的伺服器儲存區清單,請按一下匯出。伺服器儲存區清單將儲存在 configure.json 檔案中。
	- 若要將伺服器儲存區清單匯入至其他伺服器,請按一下匯入,然後選取目標 configure.json 檔案。
- 5. 按下一步,此時會出現提示訊息,提醒使用者確認是否要更新憑證。按一下**接受**以更新憑證。

附註:如果使用者是第一次登入或密碼已過期,請在變更密碼視窗中變更密碼。

- 6. 在作業視窗中,選取收集日誌,然後按下一步。
- 7. 在日誌收集模式視窗中,選取**收集 BMC 日誌**和/或**收集 FFDC 日誌**,指定日誌輸出目錄,然後按**下** ⼀步。
- 8. 在日誌收集結果視窗中,檢查結果,然後按下一步。

<span id="page-27-0"></span>9. 在完成視窗中,按一下 30 以檢查配置日誌,然後按一下**關閉**以結束。

## 建立更新項目的儲存庫

UpdateXpress 應用程式可以針對從網站獲取的 UXSP 或個別更新項目,建立儲存庫。

若要完成此工作,需要下列必要條件:

- UpdateXpress 應用程式是在建立儲存庫所在的機器上執行。
- 此機器將執行支援的作業系統。如需支援的作業系統詳細資料,請參閱[第 6](#page-13-0) 頁 「[支援的作業系統](#page-13-0)」。

若要建立更新儲存庫,請執行下列動作:

- 1. 啟動 UpdateXpress 應用程式。請參[閱第 9](#page-16-0) 頁 「[啟動 UpdateXpress 應用程式](#page-16-0)」。
- 2. 在歡迎視窗中, 按下一步。
- 3. 在目標伺服器視窗中,選取建立更新項目的儲存庫,然後按下一步。
- 4. 在更新類型視窗中,選取目標更新類型,然後按下一步。
	- 選取 UpdateXpress System Packs (UXSPs) 以更新 UXSP。如果選取了 UpdateXpress System Packs (UXSPs),將會跳過「選擇更新」視窗,但將下載所有 UXSP 套件。
	- 選取**最新可用的個別更新項目**以更新個別套件。如果選取了**最新可用的個別更新項目**,「選擇更新」 視窗將在下一步中顯示,使用者應該選取目標套件。
- 5. 在網際網路存取頁面上,如果對於安全存取沒有特殊要求,請按一下**測試連線**以檢查目標 URL 的網路 連線,然後按**下一步**。

如果使用者對安全性有其他顧慮,請在按一下**測試連線**之前,根據安全需求配置**代理伺服器**和/或**自** 訂 URL 安全配置,具體説明如下:

- 代理伺服器
	- a. 如果使用者需要使用 HTTP/HTTPS 代理連線至 Web, 請選取**代理伺服器**, 並填寫下列欄位:

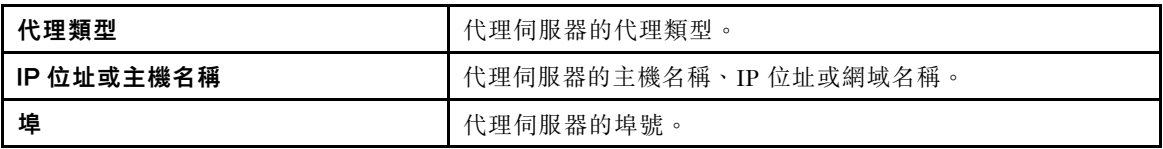

b. 如果必須指定用於向代理伺服器鑑別的認證,請選取代理鑑別,並填寫下列欄位:

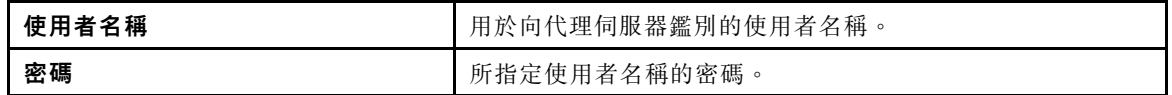

• 自訂 URL 安全配置

如果使用者需要反向代理,請選取自訂 URL 安全配置,並選取下列其中一個選項:

– 預設接受⽬標伺服器的憑證

– 指定憑證 (PEM)

<span id="page-28-0"></span>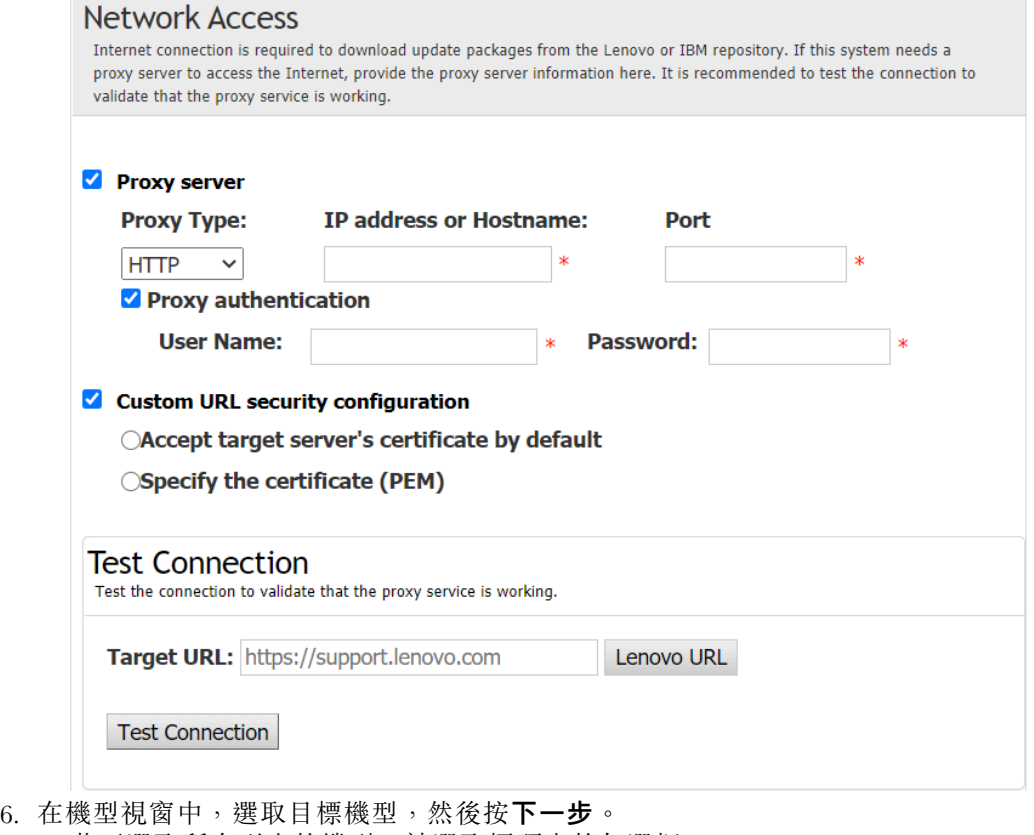

- 若要選取所有列出的機型,請選取標頭中的勾選框。
- 若要新增機型,請按一下**新增**,然後指定機型。
- 若要移除機型, 請從清單中選取機型, 然後按一下**移除**。
- 若要將機型清單更新為最新版本,請按一下**更新清單**。
- 若要重設機型清單,請按一下重設清單。
- 7. 在作業系統視窗中,選取目標作業系統,然後按下一步。
- 8. 在目標目錄視窗中,為要下載的更新指定位置,或接受預設位置,然後按下一步。
- 9. (選用)選取**最新可用的個別更新項目**,「選擇更新」視窗隨即顯示。選取目標更新,然後按**下一步**。
- 10. 在獲取更新視窗中,獲取表格會顯示獲取套件的進度。進度完成時,按一下下一步。
- 11. 在完成視窗中,按一下**檢視日誌**以檢查升級日誌,複製並儲存產生的指令,然後按一下**關閉**以結束。

## 配置遠端伺服器的 RAID 陣列

UpdateXpress 應用程式可以為遠端伺服器執行部分 RAID 配置, 例如收集 RAID 資訊、建立 RAID 陣列、 配置硬碟狀態和清除控制器的配置。

#### 必要條件:

UpdateXpress 應用程式正在已安裝支援的作業系統的伺服器上執行。如需支援的作業系統詳細資料, 請參[閱第 6](#page-13-0) 頁 「[支援的作業系統](#page-13-0)」。

如果要配置 RAID 陣列,請執行下列動作:

- 1. 啟動 UpdateXpress 應用程式。請參閱[第 9](#page-16-0) 頁 「[啟動 UpdateXpress 應用程式](#page-16-0)」。
- 2. 在歡迎視窗中, 按下一步。
- 3. 在目標伺服器視窗中,選取管理遠端伺服器,輸入下列資訊,然後按下一步。彈出顯示相關資訊的視 窗時, 按一下**確定**。
	- (設定)IP 位址或主機名稱: 目標系統的 BMC IP 位址或主機名稱。
	- (設定) 使用者名稱: 目標系統的 BMC 使用者名稱。
	- (設定)密碼:目標系統的 BMC 密碼。

<span id="page-29-0"></span>• (設定) 埠:BMC CIM 或 RSET 埠號。如果使用者未輸入,將使用預設埠。

附註: 如果使用者不希望檢查 BMC 伺服器憑證和 SFTP/HTTPS 伺服器金鑰指紋,請選取預設接受 BMC 伺服器的憑證和 SFTP/HTTPS 伺服器的金鑰指紋,然後按下一步。

- 4. 在作業視窗中,選取遠端 RAID 配置或在目標伺服器上執行更新(或兩個項目都選取),然後按下一步。
- 5. 在 RAID 配置視窗中,UpdateXpress 會先收集遠端伺服器的 RAID 資訊。完成收集之後,視窗中 會顯示 RAID 資訊。
	- 若要清除控制器的配置,請按一下**清除控制器**。
	- 若要將硬碟狀態變更為 JBOD, 請按一下標示 JBOD。
	- 若要將硬碟狀態變更為「未配置的良好」,請按一下**標示良好**。
- 6. 在 RAID 配置視窗中, 若要建立控制器的陣列, 請按一下建立陣列。
	- a. 在精靈視窗中,選取 RAID 層級,新增陣列的跨距、成員和緊急備用,然後建立磁區並設定磁 碟參數。
	- b. 當摘要資訊顯示時, 按一下建立以開始建立儲存體陣列。
	- c. 在這個程序完成後,按一下收集或重新整理以再次收集 RAID 資訊。
	- d. 如果不需要其他動作,請按下一步。
- 7. 在完成視窗中,按一下**檢視日誌**以檢查升級日誌,複製並儲存產生的指令,然後按一下**關閉**以結束。

### 執行遠端伺服器的分段更新

UpdateXpress 應用程式支援執行遠端伺服器的分段更新。

若要完成此工作,需要下列必要條件:

• UpdateXpress 應用程式正在已安裝支援的作業系統的伺服器上執行。如需支援的作業系統詳細資料,請 參閱[第 6](#page-13-0) 頁 「[支援的作業系統](#page-13-0)」。

若要執行遠端伺服器的分段更新,請執行下列動作:

- 1. 啟動 UpdateXpress 應用程式。請參[閱第 9](#page-16-0) 頁 「[啟動 UpdateXpress 應用程式](#page-16-0)」。
- 2. 在歡迎視窗中, 按下一步。
- 3. 在目標伺服器視窗中,選取**管理遠端伺服器**,輸入下列資訊,然後按**下一步**。
	- (設定) IP 位址或主機名稱: 目標系統的 BMC IP 位址或主機名稱。
	- (設定) 使用者名稱: 目標系統的 BMC 使用者名稱。
	- (設定)**密碼**:目標系統的 BMC 密碼。
	- (設定) 埠:BMC CIM 或 RSET 埠號。如果使用者未輸入,將使用預設埠。

附註:如果使用者不希望檢查 BMC 伺服器憑證,請選取預設接受 BMC 伺服器的憑證,然後按下一步。

- 4. 在作業視窗中,選取在目標伺服器上執行更新,然後按一下下一步。
- 5. 在更新設定視窗中,選取其中一個或多個選項,然後按一下下一步。

#### 附註:

- 如果已選取**使用單獨的遠端伺服器而非 BMC 伺服器**,請輸入下列資訊:
	- (設定)IP 位址或主機名稱:目標系統的 BMC IP 位址或主機名稱。
	- **一** (設定) 使用者名稱: 目標系統的 BMC 使用者名稱。
	- (設定)密碼:目標系統的 BMC 密碼。
	- (設定)埠:BMC CIM 或 RSET 埠號。如果使用者未輸入,將使用預設埠。
	- ← (設定) 目錄: SFTP 伺服器上的完整路徑。更新檔案將上傳至該目錄。請確定該目錄可存 取。例如:/payload
- 若不要檢查 SFTP/HTTPS 伺服器金鑰指紋,請選取**略過檢查 SFTP 伺服器的金鑰指紋**。
- 6. 在更新位置視窗中,選取查看 Lenovo 支援中心網站,然後按一下下一步。
- 7. 在目標目錄視窗中,為要下載的更新指定位置,或接受預設位置,然後按下一步。
- 8. 在網際網路存取頁面上,如果使用者對安全存取沒有特殊要求,請按一下**測試連線**以檢查目標 URL 的 網路連線,然後按**下一步**。

如果使用者對安全性有其他顧慮,請在按一下**測試連線**之前,根據安全需求配置**代理伺服器**和/或**自** 訂 URL 安全配置,具體説明如下:

• 代理伺服器

<span id="page-30-0"></span>a. 如果使用者需要使用 HTTP/HTTPS 代理連線至 Web, 請選取代理伺服器, 並填寫下列欄位:

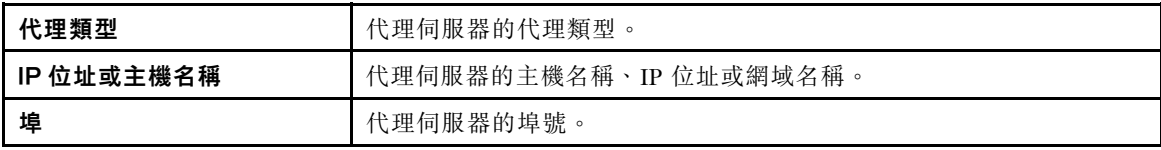

b. 如果必須指定用於向代理伺服器鑑別的認證,請選取代理鑑別,並填寫下列欄位:

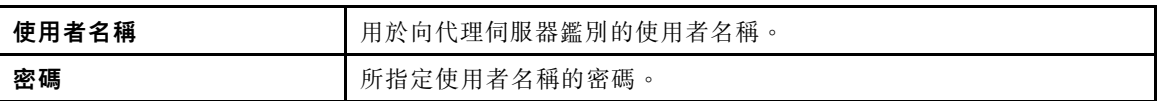

#### • 自訂 URL 安全配置

如果使用者需要反向代理,請選取**自訂 URL 安全配置**,並選取下列其中一個選項:

#### – 預設接受⽬標伺服器的憑證

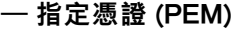

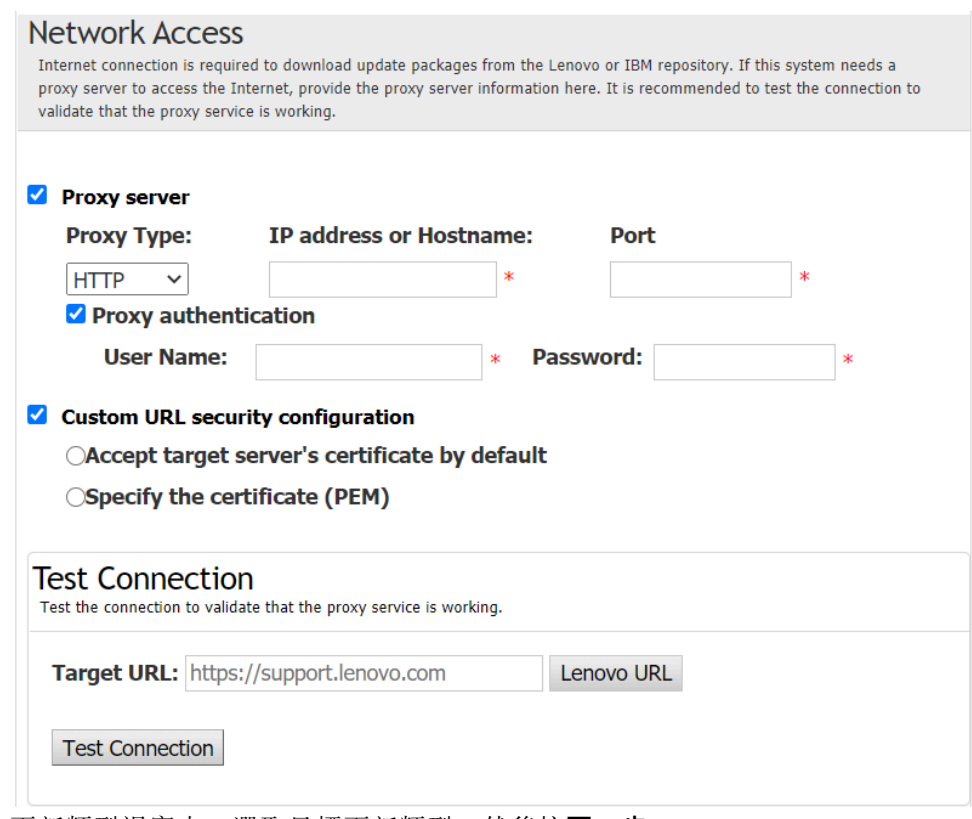

- 9. 在更新類型視窗中,選取目標更新類型,然後按下一步。
- 10. 在更新建議視窗中,執行下列其中一個或多個動作:
	- 若要顯示所有更新套件,請選取**顯示未偵測到的裝置的更新**。
	- 若要更新元件,請選取目標元件,然後按下一步。
- 11. 在獲取更新視窗中,獲取表格會顯示獲取套件的進度。進度完成時,按一下下一步。
- 12. 在執行更新視窗中,按一下開始更新→是→下一步。

附註:若要使用配套套件更新韌體,請選取使用配套套件更新韌體。此勾選框及其子選項僅支援 XCC2。,並設定套用時間。

- OnReset:在下次重新啟動系統時更新套件。
- 立即: 立即更新套件。系統可能會立即重新啟動。
- OnStartUpdateRquest:透過管理階段更新或執行 OneCLI 指令來更新套件。

13. 在完成視窗中,按一下**檢視日誌**以檢查升級日誌,複製並儲存產生的指令,然後按一下**關閉**以結束。

## <span id="page-31-0"></span>管理遠端伺服器的分段更新

UpdateXpress 應用程式支援啟動、取消和檢視遠端伺服器的所有分段更新。

若要完成此工作,需要下列必要條件:

• UpdateXpress 應用程式正在已安裝支援的作業系統的伺服器上執行。如需支援的作業系統詳細資料,請 參閱[第 6](#page-13-0) 頁 「[支援的作業系統](#page-13-0)」。

若要管理遠端伺服器的分段更新,請執行下列動作:

- 1. 啟動 UpdateXpress 應用程式。請參[閱第 9](#page-16-0) 頁 「[啟動 UpdateXpress 應用程式](#page-16-0)」。
- 2. 在歡迎視窗中, 按下一步。
- 3. 在目標伺服器視窗中,選取**管理遠端伺服器**,輸入下列資訊,然後按下一步。
	- (設定) IP 位址或主機名稱: 目標系統的 BMC IP 位址或主機名稱。
	- (設定) 使用者名稱: 目標系統的 BMC 使用者名稱。
	- (設定)密碼:目標系統的 BMC 密碼。
	- (設定) 埠: BMC CIM 或 RSET 埠號。如果使用者未輸入,將使用預設埠。

附註:如果使用者不希望檢查 BMC 伺服器憑證,請選取預設接受 BMC 伺服器的憑證,然後按下一步。 4. 在作業視窗中,選取管理分段更新,然後按一下下一步。

- 5. 在作業管理視窗中,執行下列其中一個或多個動作,然後按一下下一步。
	- 若要取得作業資訊,請輸入作業 ID,然後按一下 。 擱置中作業的作業 ID 將自動填入。
	- 若要開始更新,請按一下目標作業上的開始。
	- 若要取消更新,請按一下目標作業上的取消。
- 6. 在完成視窗中,按一下**檢視日誌**以檢查升級日誌,複製並儲存產生的指令,然後按一下**關閉**以結束。

## 管理 SED 鑑別金鑰

ThinkEdge 伺服器可讓您使用鑑別金鑰存取自我加密型硬碟 (SED)。UpdateXpress 應用程式支援管理 SED 鑑 別金鑰 (AK),包括產生、備份和回復。

#### 必要條件:

- UpdateXpress 應用程式正在已安裝支援的作業系統的伺服器上執行。如需支援的作業系統詳細資料,請 參閱[第 6](#page-13-0) 頁 「[支援的作業系統](#page-13-0)」。
- 此功能只有在 ThinkEdge 伺服器解除鎖定時才受支援。如需支援的伺服器詳細資料,請參[閱第 5 頁](#page-12-0) 「[支援的伺服器型號](#page-12-0)」中的 ThinkEdge 系列。

若要管理 SED 鑑別金鑰,請執行下列動作:

- 1. 啟動 UpdateXpress 應用程式。請參[閱第 9](#page-16-0) 頁 「[啟動 UpdateXpress 應用程式](#page-16-0)」。
- 2. 在歡迎視窗中, 按下一步。
- 3. 在目標伺服器視窗中,選取**管理遠端伺服器**,輸入下列資訊,然後按下一步。
	- (設定)IP 位址或主機名稱: 目標系統的 BMC IP 位址或主機名稱。
	- (設定) 使用者名稱: 目標系統的 BMC 使用者名稱。
	- (設定)密碼:目標系統的 BMC 密碼。
	- (設定)埠:BMC CIM 或 RSET 埠號。如果使用者未輸入,將使用預設埠。

附註:如果使用者不希望檢查 BMC 伺服器憑證,請選取預設接受 BMC 伺服器的憑證,然後按下一步。 4. 在作業視窗中,選取**在 ThinkEdge 伺服器上配置安全功能**,然後按**下一步**。

- 5. 在 ThinkEdge 伺服器安全功能視窗中,選取管理 SED 鑑別金鑰,然後按下一步。
- 6. 在 SED 鑑別金鑰 (AK) 管理視窗中,執行下列其中一個或多個動作:
	- 若要產生 SED AK, 請選取啟用 SED 加密(如果 SED AK 已停用),或選取變更 SED AK (如果 SED AK 已啟用) 。從方法下拉清單中撰取目標方法,然後按一下重新產生。

**附註:**建議備份 AK,以防資料遺失。使用者只有在備份 AK 之後才能選取其他選項。

- <span id="page-32-0"></span>• 若要備份 SED AK, 請選取備份 SED AK、輸入備份檔案的位置和密碼, 然後按一下開始。 UpdateXpress 將儲存包含 SED AK 資訊的備份檔案。
- 若要回復 SED AK,請選取回復 SED AK,然後執行下列其中一項:
	- 一若要使用備份檔案進行回復,請從方法下拉清單中選取從備份檔案回復 SED AK,按一下瀏覽以 選取備份檔案,輸入密碼,然後按一下**開始還原**。
	- 一若要使用通行詞組進行回復,請從方法下拉清單中選取使用通行詞組回復 SED AK,輸入通行詞 組,然後按一下開始還原。
- 7. 在完成視窗中,按一下**檢視日誌**以檢查升級日誌,複製並儲存產生的指令,然後按一下**關閉**以結束。

## 在 ThinkShield Portal 中宣告伺服器

您可以在 Lenovo ThinkShield Key Vault Portal 中宣告 ThinkEdge 伺服器所有權,然後 UpdateXpress 可 以透過入口網站啟動鎖定的伺服器。

#### 必要條件:

- UpdateXpress 應用程式正在已安裝支援的作業系統的伺服器上執行。如需支援的作業系統詳細資料,請 參[閱第 6](#page-13-0) 頁 「[支援的作業系統](#page-13-0)」。
- 僅 ThinkEdge 伺服器支援此功能。如需支援的伺服器詳細資料,請參[閱第 5](#page-12-0) 頁 「[支援的伺服器型](#page-12-0) 號[」](#page-12-0)中的 ThinkEdge 系列。

若要在 ThinkShield Portal 中宣告伺服器,請執行下列動作:

- 1. 啟動 UpdateXpress 應用程式。請參閱[第 9](#page-16-0) 頁 「[啟動 UpdateXpress 應用程式](#page-16-0)」。
- 2. 在歡迎視窗中, 按下一步。
- 3. 在目標伺服器視窗中,選取管理遠端伺服器,輸入下列資訊,然後按下一步。
	- (設定)IP 位址或主機名稱: 目標系統的 BMC IP 位址或主機名稱。
	- (設定) 使用者名稱: 目標系統的 BMC 使用者名稱。
	- (設定)密碼:目標系統的 BMC 密碼。
	- (設定) 埠: BMC CIM 或 RSET 埠號。如果使用者未輸入,將使用預設埠。

附註:如果使用者不希望檢查 BMC 伺服器憑證,請選取預設接受 BMC 伺服器的憑證,然後按下一步。 4. 在作業視窗中,選取在 ThinkEdge 伺服器上配置安全功能,然後按下一步。

- 5. 在 ThinkEdge 伺服器安全功能視窗中,選取在 ThinkShield Portal 中宣告伺服器,然後按下一步。
- 6. 在網際網路存取視窗中,執行下列其中一個動作:
	- 如果使用者對安全存取沒有特殊要求,請按一下測試連線以檢查目標 URL 的網路連線,然後 按一下下一步。
	- 如果使用者對安全性有其他顧慮,請配置下列其中一個或多個項目,然後按一下**測試連線**: – 代理伺服器:透過 HTTP/HTTPS 代理存取網路。
		- a. 選取代理伺服器,並填寫以下欄位:

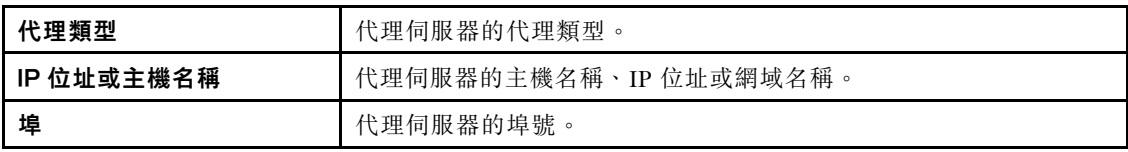

b. 如果必須指定用於向代理伺服器鑑別的認證,請選取**代理鑑別**,並填寫下列欄位:

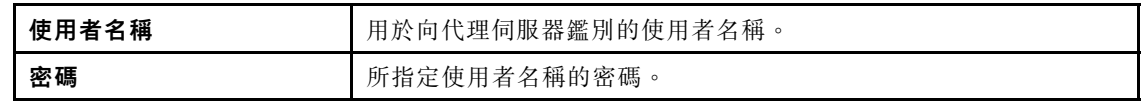

— 自訂 URL 安全配置:透過反向代理存取網路。

請選取下列其中一項:

– 預設接受目標伺服器的憑證

– 指定憑證 (PEM)

<span id="page-33-0"></span>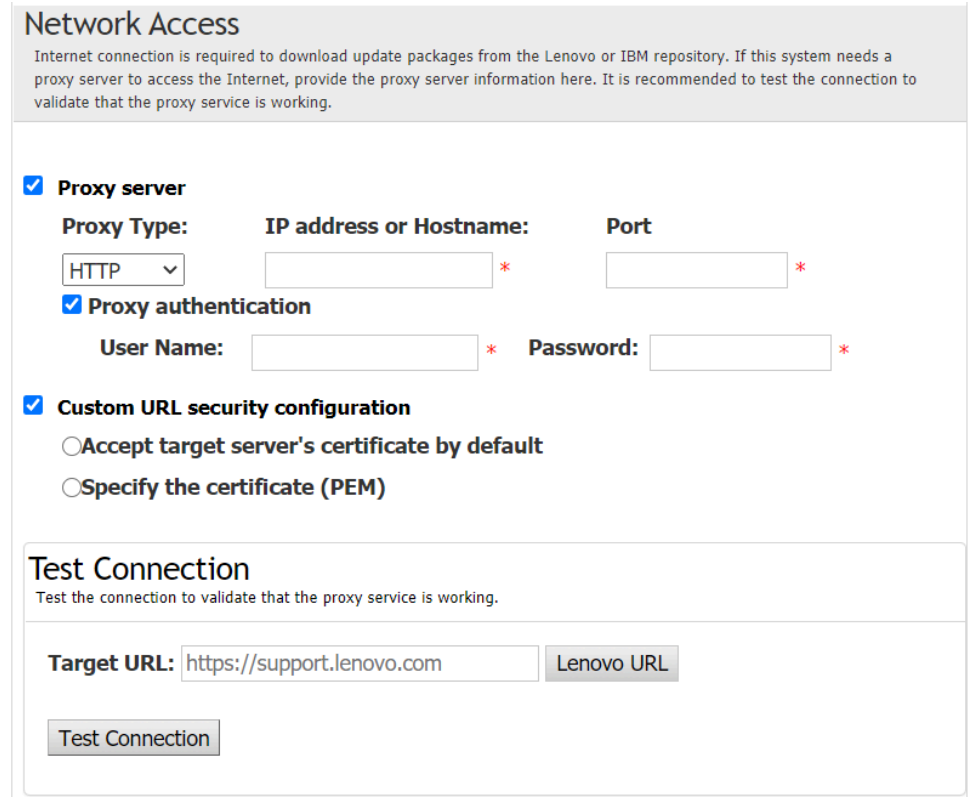

- 7. 在宣告伺服器視窗中,輸入 ThinkShield Key Vault Portal 的組織 ID、使用者名稱和密碼,然後按 一下宣告。
- 8. 在完成視窗中,按一下檢視日誌以檢查升級日誌,複製並儲存產生的指令,然後按一下關閉以結束。

## 升級鎖定控制模式

ThinkEdge 伺服器配備了可偵測篡改事件的安全性感應器,而且也會鎖定伺服器以進行篡改偵測。 UpdateXpress 支援將伺服器鎖定控制模式從透過 XClarity Controller 啟動伺服器升級為透過 ThinkShield Portal 管理伺服器。

#### 必要條件:

- UpdateXpress 應用程式正在已安裝支援的作業系統的伺服器上執行。如需支援的作業系統詳細資料,請 參閱[第 6](#page-13-0) 頁 「[支援的作業系統](#page-13-0)」。
- 僅 ThinkEdge 伺服器支援此功能。如需支援的伺服器詳細資料,請參閱[第 5](#page-12-0) 頁 「[支援的伺服器型](#page-12-0) [號](#page-12-0)」中的 ThinkEdge 系列。

若要升級鎖定控制模式,請執行下列動作:

- 1. 啟動 UpdateXpress 應用程式。請參[閱第 9](#page-16-0) 頁 「[啟動 UpdateXpress 應用程式](#page-16-0)」。
- 2. 在歡迎視窗中, 按下一步。
- 3. 在目標伺服器視窗中,選取**管理遠端伺服器**,輸入下列資訊,然後按**下一步**。
	- (設定)IP 位址或主機名稱: 目標系統的 BMC IP 位址或主機名稱。
	- (設定)**使用者名稱**: 目標系統的 BMC 使用者名稱。
	- (設定)密碼:目標系統的 BMC 密碼。
	- (設定)**埠**:BMC CIM 或 RSET 埠號。如果使用者未輸入,將使用預設埠。

附註:如果使用者不希望檢查 BMC 伺服器憑證,請選取預設接受 BMC 伺服器的憑證,然後按下一步。 4. 在作業視窗中, 選取在 ThinkEdge 伺服器上配置安全功能, 然後按下一步。

- 5. 在 ThinkEdge 伺服器安全功能視窗中, 選取系統鎖定控制, 按下一步, 選取下列其中一個選項以向 ThinkShield Key Vault Portal 宣告或不宣告伺服器的所有權,然後再次按下一步。
	- 選取是,我想立即宣告伺服器,移至步驟 6。
- 選取否,我要繼續進行,但不在 ThinkShield Key Vault Portal 中宣告伺服器,移至步驟 8。
- <span id="page-34-0"></span>6. 在網際網路存取視窗中,執行下列其中一個動作:
	- 如果使用者對安全存取沒有特殊要求,請按一下**測試連線**以檢查目標 URL 的網路連線,然後 按一下下一步。
	- 如果使用者對安全性有其他顧慮,請配置下列其中一個或多個項目,然後按一下**測試連線**: – 代理伺服器:透過 HTTP/HTTPS 代理存取網路。
		- a. 選取代理伺服器,並填寫以下欄位:

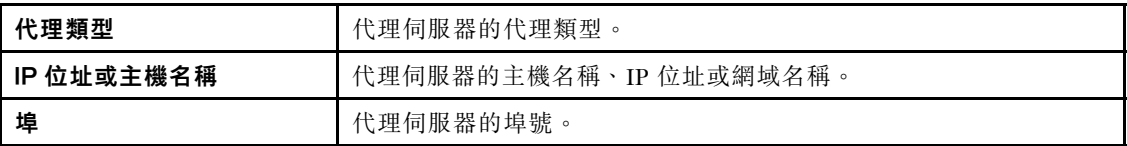

b. 如果必須指定用於向代理伺服器鑑別的認證,請選取代理鑑別,並填寫下列欄位:

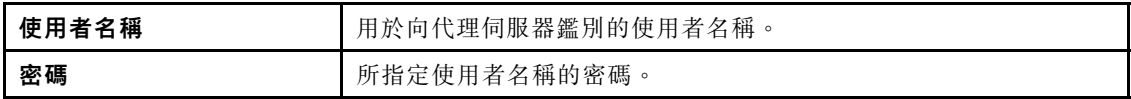

- 自訂 URL 安全配置:透過反向代理存取網路。
	- 請選取下列其中一項:
	- 預設接受目標伺服器的憑證
	- 指定憑證 (PEM)
- 7. 在驗證 ThinkShield Portal 帳戶視窗中,輸入 ThinkShield Key Vault Portal 的組織 ID、使用者名稱和密 碼,然後按一下**驗證**。驗證完成後,按**下一步**。

附註:輸入的資訊必須有效;否則,下一步按鈕將*不會*啟用。

- 8. 在系統鎖定控制視窗中,手動輸入 YES,然後按一下確定。升級程序完成後,按下一步。
- 9. 在完成視窗中,按一下檢視日誌以檢查升級日誌,複製並儲存產生的指令,然後按一下關閉以結束。

## 啟動處於鎖定模式的伺服器

ThinkEdge 伺服器配備了可偵測篡改事件的安全性感應器,而且也會鎖定伺服器以進行篡改偵測。 UpdateXpress 支援透過 ThinkShield Key Vault Portal 或 XClarity Controller 啟動鎖定的伺服器。

#### 必要條件:

- UpdateXpress 應用程式正在已安裝支援的作業系統的伺服器上執行。如需支援的作業系統詳細資料,請 參[閱第 6](#page-13-0) 頁 「[支援的作業系統](#page-13-0)」。
- 僅 ThinkEdge 伺服器支援此功能。如需支援的伺服器詳細資料,請參[閱第 5](#page-12-0) 頁 「[支援的伺服器型](#page-12-0) 號[」](#page-12-0)中的 ThinkEdge 系列。

若要啟動處於鎖定模式的伺服器,請執行下列動作:

- 1. 啟動 UpdateXpress 應用程式。請參閱[第 9](#page-16-0) 頁 「[啟動 UpdateXpress 應用程式](#page-16-0)」。
- 2. 在歡迎視窗中,按下一步。
- 3. 在目標伺服器視窗中,選取**管理遠端伺服器**,輸入下列資訊,然後按下一步。
	- (設定)IP 位址或主機名稱: 目標系統的 BMC IP 位址或主機名稱。
	- (設定) 使用者名稱: 目標系統的 BMC 使用者名稱。
	- (設定)密碼:目標系統的 BMC 密碼。
	- (設定) 埠: BMC CIM 或 RSET 埠號。如果使用者未輸入,將使用預設埠。

附註:如果使用者不希望檢查 BMC 伺服器憑證,請選取預設接受 BMC 伺服器的憑證,然後按下一步。 4. 在作業視窗中,選取**在 ThinkEdge 伺服器上配置安全功能**,然後按**下一步。** 

5. 在 ThinkEdge 伺服器安全功能視窗中, 選取使用 ThinkShield Portal 啟動伺服器, 然後按下一步。

附註:預設系統鎖定控制由 XClarity Controller 管理。當鎖定控制由 ThinkShield Portal 管理時, 使用者 只有在由 ThinkShield Key Vault Portal 進行鑑別後才能啟動處於鎖定模式的伺服器。

<span id="page-35-0"></span>6. 在網際網路存取視窗中,如果使用者對安全存取沒有特殊要求,請按一下**測試連線**以檢查目標 URL 的 網路連線,然後按下一步。

如果使用者對安全性有其他顧慮,請在按一下**測試連線**之前,根據安全需求配置代理伺服器和/或自 訂 URL 安全配置,具體說明如下:

- 代理伺服器
	- a. 如果使用者需要使用 HTTP/HTTPS 代理連線至 Web, 請選取代理伺服器, 並填寫下列欄位:

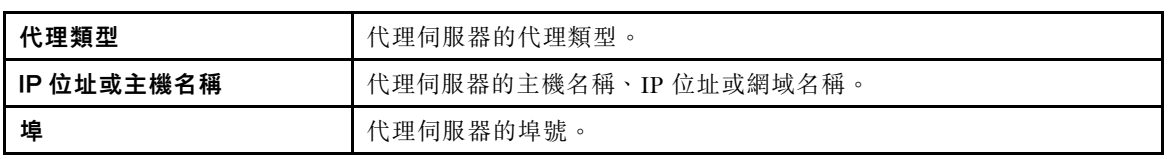

b. 如果必須指定用於向代理伺服器鑑別的認證,請選取代理鑑別,並填寫下列欄位:

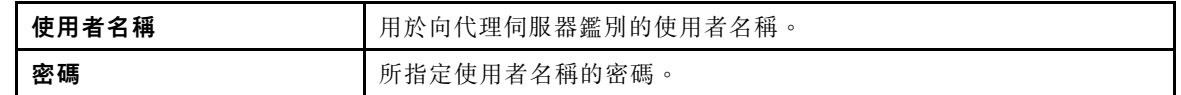

#### • 自訂 URL 安全配置

如果使用者需要反向代理,請選取自訂 URL 安全配置,並選取下列其中一個選項:

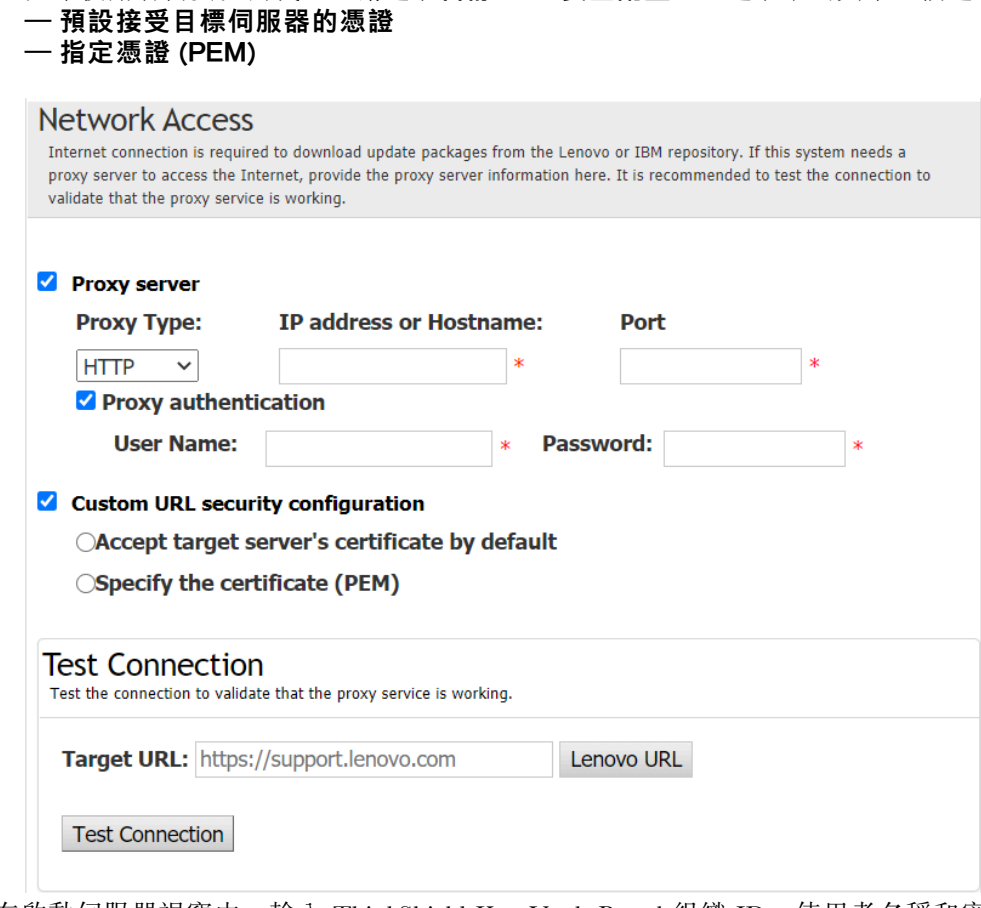

7. 在啟動伺服器視窗中,輸入 ThinkShield Key Vault Portal 組織 ID、使用者名稱和密碼,然後按一下 **啟動**。啟動程序完成後,按下一步。

附註:如果伺服器受 XClarity Controller 管理,則使用者不需要輸入 ThinkShield Key Vault Portal 的 資訊。

8. 在完成視窗中,按一下**檢視日誌**以檢查升級日誌,複製並儲存產生的指令,然後按一下**關閉**以結束。

## <span id="page-36-0"></span>配置安全性感應器

ThinkEdge 伺服器配備了安全性感應器來偵測篡改事件。UpdateXpress 支援啟用、停用和修改動作偵測 感應器及機箱入侵感應器的臨界值。

#### 必要條件:

- UpdateXpress 應用程式正在已安裝支援的作業系統的伺服器上執行。如需支援的作業系統詳細資料,請 參[閱第 6](#page-13-0) 頁 「[支援的作業系統](#page-13-0)」。
- 僅 ThinkEdge 伺服器支援此功能。如需支援的伺服器詳細資料,請參[閱第 5](#page-12-0) 頁 「[支援的伺服器型](#page-12-0) 號[」](#page-12-0)中的 ThinkEdge 系列。

若要配置安全性感應器,請執行下列作業:

- 1. 啟動 UpdateXpress 應用程式。請參閱[第 9](#page-16-0) 頁 「[啟動 UpdateXpress 應用程式](#page-16-0)」。
- 2. 在歡迎視窗中,按下一步。
- 3. 在目標伺服器視窗中,選取**管理遠端伺服器**,輸入下列資訊,然後按下一步。
	- (設定)IP 位址或主機名稱: 目標系統的 BMC IP 位址或主機名稱。
	- (設定) 使用者名稱: 目標系統的 BMC 使用者名稱。
	- (設定)**密碼**:目標系統的 BMC 密碼。
	- (設定) 埠: BMC CIM 或 RSET 埠號。如果使用者未輸入,將使用預設埠。

附註:如果使用者不希望檢查 BMC 伺服器憑證,請選取預設接受 BMC 伺服器的憑證,然後按下一步。 4. 在作業視窗中,選取在 ThinkEdge 伺服器上配置安全功能,然後按下一步。

- 5. 在 ThinkEdge 伺服器安全功能視窗中, 選取配置安全性感應器, 然後按一下下一步。
- 6. 在配置安全性感應器視窗中,執行下列其中一個或多個動作,然後按一下下一步。
	- 若要啟用或停用動作偵測或機箱入侵偵測,請從下拉清單中選取選項或按一下切換按鈕來切換狀態。

附註:為了防止資料遺失,建議在選取任何項目之前先備份 AK。

- 若要重設動作偵測的步數,請按一下**重設計步器**。UpdateXpress 會將步數重設為 0。
- 若要變更用於鎖定動作偵測的臨界值步數,請在**鎖定臨界值**中選取目標步數等級。

附註:只要安全性感應器偵測到篡改事件,ThinkEdge 伺服器就會遭鎖定。

7. 在完成視窗中,按一下檢視日誌以檢查升級日誌,複製並儲存產生的指令,然後按一下關閉以結束。

## 在「直接乙太網路連線」下管理伺服器

UpdateXpress 應用程式支援在「直接乙太網路連線」下管理伺服器。連接網路纜線後,UpdateXpress 將嘗試 透過預設的 BMC IP 和認證來存取伺服器 BMC。

若要在「直接乙太網路連線」下管理伺服器,請執行下列動作:

- 1. 啟動 UpdateXpress 應用程式。請參閱[第 9](#page-16-0) 頁 「[啟動 UpdateXpress 應用程式](#page-16-0)」。
- 2. 在歡迎視窗中, 按下一步。
- 3. 在目標伺服器視窗中,選取直接乙太網路連線,輸入下列資訊,然後按一下下一步。
- 4. 在直接乙太網路連線設定視窗中,執行下列動作:
	- a. 從「可用的網路配接卡」表中選取目標配接卡。
	- b. 確定預設的 IP 位址是 192.168.70.125。
	- c. 輸入使用者名稱和密碼。
	- d. 按一下測試連線 → 下一步或下一步。
- 5. 在作業視窗中,選取下列其中一個項目:
	- 在目標伺服器上執行更新。如需詳細資料,請參閱[第 13](#page-20-0) 頁 「[從本端目錄更新遠端伺服器](#page-20-0)」中的 步驟 4 和後續步驟。
	- 管理分段更新。如需詳細資料,請參閲[第](#page-30-0) [24](#page-31-0) 頁 「[管理遠端伺服器的分段更新](#page-30-0)」中的步驟 4 和後 續步驟。
	- 遠端 RAID 配置。如需詳細資料,請參閲第 21 頁 「[配置遠端伺服器的 RAID 陣列](#page-28-0)」中的步驟 4 和後續步驟。
	- 在 ThinkEdge 伺服器上配置安全功能。如需詳細資料,請參閱以下各節中的步驟 4 和後續步驟:

<span id="page-37-0"></span>– [第 24](#page-31-0) 頁 「[管理 SED 鑑別金鑰](#page-31-0)」 – [第 25](#page-32-0) 頁 「[在 ThinkShield Portal 中宣告伺服器](#page-32-0)」 – [第 26](#page-33-0) 頁 「[升級鎖定控制模式](#page-33-0)」 – [第 27](#page-34-0) 頁 「[啟動處於鎖定模式的伺服器](#page-34-0)」 – [第](#page-35-0) [29](#page-36-0) 頁 「[配置安全性感應器](#page-35-0)」

# 在「完成」視窗中顯示 OneCLI 指令

UpdateXpress 透過在 GUI 精靈中呼叫 OneCLI 指令來執行更新。UpdateXpress 2.7.0 和更新版本會在 「完成」視窗的新訊息方塊中顯示這些指令。使用者可以儲存這些指令,並使用這些指令在 CLI 模 式中呼叫相同的功能。

OneCLI 指令的範例:

<LXCE OneCLI> update flash --uselocalimg --imm USERID:\*\*\*@xx.xxx.xxx.xxx --dir D:\build\Onegui\105980\lnvgy\_utl\_lxce\_ux01k-2.7.0\_windows\_i386\workingdir --output D:\build\Onegui\105980\lnvgy\_utl\_lxce\_ux01k-2.7.0\_windows\_i386\Lenovo\_Support\ --platform --log 5

# <span id="page-38-0"></span>第 4 章 疑難排解

本章提供使用 UpdateXpress 應用程式遇到問題時該如何應對的相關資訊。

限制和問題

● 在 Linux 下執行 UpdateXpress 的過程中,為自訂代理/URL 安全配置指定憑證時,如果使用者再次按一 下「瀏覽」,瀏覽視窗可能不會顯示在 UpdateXpress 介面上。

在網際網路存取頁面上,選取代理類型下拉清單中的 HTTPS,選取自訂代理安全配置和自訂 URL 安 全配置,然後按一下瀏覽… 為這兩個選擇指定憑證。當使用者再次按一下「瀏覽」時,瀏覽視窗 可能不會顯示。

暂行解決方法:執行下列其中一個或多個動作:

- 手動切換到背景的瀏覽視窗。
- 調整視窗大小以檢視背景的瀏覽視窗。

– 改為在 Windows 上使用 UpdateXpress。

● 從附隨驅動程式升級為立即可用的驅動程式時<sup>,</sup>UpdateXpress 無法將某些裝置上的立即可用驅動 程式設定為預設值。

UpdateXpress 會呼叫 OneCLI 來執行更新作業。OneCLI 無法比較附隨驅動程式和立即可用驅動程式的不 一致版本並選取正確的版本進行更新。在此情況下,UpdateXpress 無法選取立即可用驅動程式進行更新, 使用者應手動選取目標立即可用驅動程式來置換附隨驅動程式。

● 所有 UpdateXpress 路徑都必須使用標準英文英數字元。

所有 UpdateXpress 路徑都必須使用標準英文英數字元,且不得包含空格、特殊字元或非英文字元。

#### 暫行解決方法

UpdateXpress 應用程式目前沒有已知的問題或暫行解決方法。

#### 共存及相容性

UpdateXpress 應用程式建置在 OneCLI 之上,但與系統上的其他程式沒有互動。請不要同時執行 UpdateXpress 應用程式和 OneCLI。

# <span id="page-40-0"></span>附錄 A UpdateXpress 的協助工具特性

協助工具特性可協助殘障使用者(例如,行動不便或視力有限的使用者)順利使用資訊、技術和產品。

下列清單包含 UpdateXpress 應用程式中的主要協助工具特性:

- 僅限鍵盤作業
- 螢幕閱讀器常用的介面

#### 鍵盤導覽

使用者可以使用鍵盤導覽圖形使用者介面 (GUI)。

下列鍵盤快速鍵同時適用於 Windows 和 Linux 作業系統。

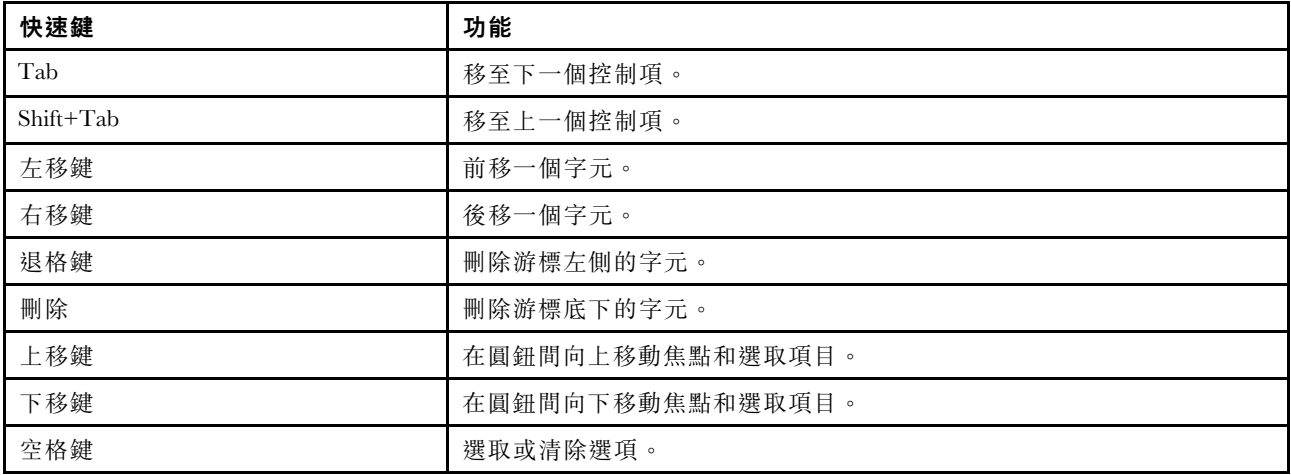

#### 螢幕閱讀器技術

螢幕閱讀器技術主要著重在軟體程式介面、說明資訊系統,以及各種線上文件。如需螢幕閱讀器的相 關資訊,請參閱下列主題:

• 使用 JAWS 螢幕閱讀器:

<http://www.freedomscientific.com/Products/Blindness/JAWS>

• 使用 NVDA 螢幕閱讀器: <http://www.nvaccess.org/>

### Lenovo 及協助工具

如需 Lenovo 對協助工具承諾的相關資訊,請造訪 http://www.lenovo.com/lenovo/us/en/accessibility.html。

# <span id="page-42-0"></span>附錄 B 聲明

Lenovo 不見得會對所有國家或地區都提供本文件所提的各項產品、服務或功能。請洽詢當地的 Lenovo 業務 代表,以取得當地目前提供的產品和服務之相關資訊。

本文件在提及 Lenovo 的產品、程式或服務時,不表示或暗示只能使用 Lenovo 的產品、程式或服務。只要未 侵犯 Lenovo 之智慧財產權,任何功能相當之產品、程式或服務皆可取代 Lenovo 之產品、程式或服務。不 過,其他產品、程式或服務,使用者必須自行負責作業之評估和驗證責任。

對於本文件所說明之主題內容,Lenovo 可能擁有其專利或正在進行專利申請。提供本文件不代表提供這些 專利的授權。您可以用書面方式提出授權之相關問題,來函請寄到:

Lenovo (United States), Inc. <sup>8001</sup> Development Drive Morrisville, NC <sup>27560</sup>  $U.S.A.$ Attention: Lenovo Director of Licensing

LENOVO 係以「現狀」提供本出版品,不提供任何明示或默示之保證,其中包括且不限於不違反規定、 可商用性或特定目的之適用性的隱含保證。有些轄區在特定交易上,不允許排除明示或暗示的保證,因 此,這項聲明不一定適合您。

本資訊中可能會有技術上或排版印刷上的訛誤。因此,Lenovo 會定期修訂;並將修訂後的內容納入新版 中。Lenovo 可能會隨時改進及/或變更本出版品所提及的產品及/或程式,而不另行通知。

本文件中所述產品不適用於移植手術或其他的生命維持應用,因其功能失常有造成人員傷亡的可能。本文 件中所包含的資訊不影響或變更 Lenovo 產品的規格或保證。本文件不會在 Lenovo 或協力廠商的智慧財 產權以外提供任何明示或暗示的保證。本文件中包含的所有資訊均由特定環境取得,而且僅作為說明用 途。在其他作業環境中獲得的結果可能有所差異。

Lenovo 得以各種 Lenovo 認為適當的方式使用或散佈貴客戶提供的任何資訊,而無需對貴客戶負責。

本資訊中任何對非 Lenovo 網站的敘述僅供參考,Lenovo 對該網站並不提供保證。該等網站提供之資料不屬 於本產品著作物,若要使用該等網站之資料,貴客戶必須自行承擔風險。

本文件中所含的任何效能資料是在控制環境中得出。因此,在其他作業環境中獲得的結果可能有明顯的 差異。在開發層次的系統上可能有做過一些測量,但不保證這些測量在市面上普遍發行的系統上有相同 的結果。再者,有些測定可能是透過推測方式來評估。實際結果可能不同。本文件的使用者應驗證其 特定環境適用的資料。

### 商標

LENOVO、FLEX SYSTEM、SYSTEM X 和 NEXTSCALE SYSTEM 是 Lenovo 之商標。Intel 和 Intel Xeon 是 Intel Corporation 於美國及(或)其他國家或地區之商標。Internet Explorer、Microsoft 和 Windows 是 Microsoft 集團旗下公司的商標。Linux 是 Linus Torvalds 的註冊商標。其他商標的所有權歸其各自擁有者 所有。© 2024 Lenovo.

### 重要聲明

處理器速度表示微處理器的內部時脈速度;其他因素也會影響應用程式效能。

當提到處理器儲存體、實際和虛擬儲存體或通道磁區時, KB 代表 1,024 位元組, MB 代表 1,048,576 位元 組,而 GB 代表 1,073,741,824 位元組。

在提到硬碟容量或通訊量時, MB 代表 1,000,000 位元組, 而 GB 代表 1,000,000,000 位元組。使用者可存 取的總容量可能會依作業環境而異。

Lenovo 對於非 Lenovo 產品不負有責任或保固。非 Lenovo 產品皆由協力廠商提供支援(如果有的話), Lenovo 不提供任何支援。

部分軟體可能與其零售版(若有)不同,且可能不含使用手冊或完整的程式功能。

# <span id="page-44-0"></span>索引

## a

[AMD 機器 6](#page-13-0)

# l

[Linux 裝置驅動程式 5](#page-12-0)

## o

[OneCLI 31](#page-38-0)

## u

[UpdateXpress System Pack 1](#page-8-0) [UpdateXpress 應用程式 1](#page-8-0) [UpdateXpress 案例 9](#page-16-0)

## w

[Web 資源 v](#page-6-0) [Windows 裝置驅動程式 5](#page-12-0)

# x

[x86 機器 6](#page-13-0)

# ⼈

[作業系統, 支援 6](#page-13-0) [作業系統專用權 7](#page-14-0) [使用 UpdateXpress 9](#page-16-0)

# 儿

[允許的 UpdateXpress System Pack 使用者 7](#page-14-0)

# 八

[共存 31](#page-38-0)

## $+$

[協助工具特性 33](#page-40-0)

# $\Box$

[商標 35](#page-42-0) [啟動 UpdateXpress 9](#page-16-0)

# $\Box$

[圖形使用者介面 33](#page-40-0)

## 土

[執行 UpdateXpress 9](#page-16-0) [基板管理控制器 1](#page-8-0)

### ⼧

[安裝所需的裝置驅動程式 3](#page-10-0)

## 广

[庫存 1](#page-8-0) [庫存資料 3](#page-10-0) [庫存資料不完整 3](#page-10-0)

# 心

[必要條件 2](#page-9-0)

# 户

[所需的裝置驅動程式安裝 3](#page-10-0)

# 支

[支援的 Linux 作業系統 6](#page-13-0) [支援的 Linux 裝置驅動程式 5](#page-12-0) [支援的 Windows 作業系統 6](#page-13-0) [支援的 Windows 裝置驅動程式 5](#page-12-0) [支援的伺服器 5](#page-12-0) [支援的作業系統 6](#page-13-0) [Linux 7](#page-14-0) [Windows 6](#page-13-0) [支援的硬體元件 5](#page-12-0) [支援的韌體 5](#page-12-0)

## 日

[智慧型週邊管理介面 3](#page-10-0)

# 木

[案例 9](#page-16-0)

## 疋

[疑難排解 31](#page-38-0)

# ⽬

[相容性 31](#page-38-0)

缶 [缺少庫存資料 3](#page-10-0)

# 耳

[聲明 35](#page-42-0)

# 衣

[裝置驅動程式 1](#page-8-0)

# 阜

[限制 31](#page-38-0)

雨

## [需求 5](#page-12-0)

韋

[韌體 5](#page-12-0)

# 頁

[頻外 1](#page-8-0)

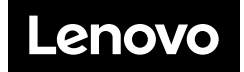